# **I Úvod**

### **Struktura databáze** *ArboDatMulti©*

Archeobotanický databázový program *ArboDat* se skládá z tří vzájemně propojených databází vytvořených v programu MS Access. V Accessu jsou všechna data organizována v tabulkách. Každá tabulka obsahuje data k jednomu určitému tématu.

*AboDatMulti***©**obsahuje jeden accessový soubor ArchBotProgram a pro každý jazyk zvláštní accessové soubory *ArchBotStrukDat* a *ArchBotDaten*. Jazykové verze těchto souborů jsou označeny příponou EN (anglicky), DE (německy), CZ (česky) a FR (francouzsky).

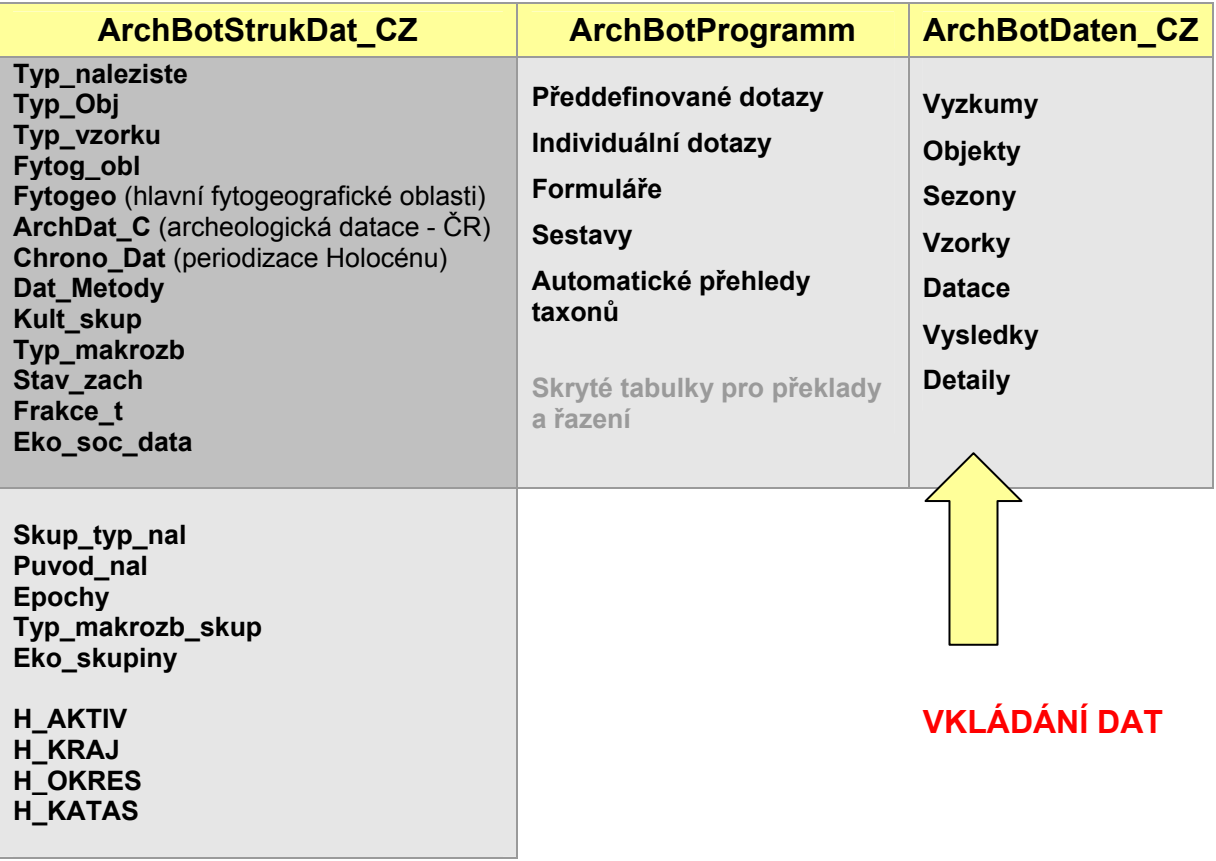

- **ArchBotProgram** obsahuje především obslužný program databáze spolu se všemi definicemi, výpočty, propojeními jednotlivých objektů databáze a dalšími funkčními prvky. Kromě toho obsahuje ještě formuláře a sestavy, předdefinované dotazy a *přehledy* (dotazy pro tvorbu excelových tabulek s výčtem taxonů), případně ještě další tabulky, dotazy nebo jiné objekty, pokud byly vytvořené přímo uživatelem.
- **ArchBotStruktDat CZ** obsahuje pevně dané pojmy (strukturní data), které jsou tematicky umístěné v jednotlivých tabulkách (heslářích). Hesláře slouží pro výběr údajů z konkrétní nabídky (rozbalovací menu) při vyplňování některých formulářů. Tyto hesláře většinou obsahují identifikující zkratku, kódující příslušný pojem, doplněnou vysvětlujícím popisem, případně ještě další údaje.
- **ArchBotDaten CZ** výsledková část databáze obsahuje informace o jednotlivých nalezištích, příslušných objektech a o analyzovaných vzorcích, spolu s údaji o determinaci rostlinných makrozbytků (výsledky analýz).

### **Uspořádání dat v tabulkách a základní pojmy**

**V návrhovém zobrazení** je možné zkontrolovat vlastnosti polí jednotlivých tabulek, jako např. typ dat nebo velikost pole. Vlastnosti polí ani struktura tabulek by neměly být měněny.

**V zobrazení datového listu** odpovídají sloupce (na rozdíl od EXCElu) jednotlivým polím (pojem pole v tomto případě znamená soubor údajů jednoho druhu - například archeologická datace vzorku nebo typ makrozbytku). Všechna data v jednom řádku tvoří záznam. Záznam je jednoznačně identifikovatelný pomocí jednoho nebo více indexových polí, které tvoří tzv. primární klíč (je to například kombinace kódu výzkumu, čísla objektu a čísla vzorku, která jednoznačně identifikuje každý záznam v databázi).

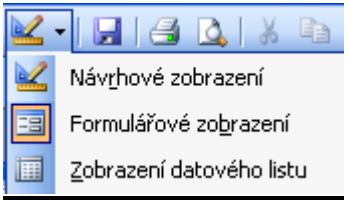

Jednotlivé tabulky v databázi jsou vzájemně propojeny pomocí primárních klíčů, což umožňuje logické provázání informací z různých kontextů pomocí vzájemných odkazů – **relací** (jedná se o tzv. relační databázi). Relační uspořádání databáze umožňuje například vyhledávat údaje, které spolu vzájemně souvisí, ale jsou umístěny v různých tabulkách.

Záhlaví jednotlivých polí v tabulkách (tzv. indexová pole), čili názvy sloupců, jsou v databázi *ArboDatMulti©* většinou tvořena zkratkami, např. *ArchDat* pro archeologické datování, *PCODE* pro kód názvu rostliny ("Plant Code"). Tyto zkratky se v databázi někdy vyskytují vícekrát.

### **Propojení dílčích databází**

Rozdělení archeobotanického databázového programu *ArboDatMulti©*na tři funkční databáze má praktické důvody. Umožňuje kombinovat, a zároveň oddělit různé datové zdroje, ale je výhodné i pro zjednodušení aktualizace programu. Při běžné práci se *ArboDatMulti©*chová jako jediná databáze.

Při práci s dadabází otevíráme pouze **ArchBotProgramm** (například pomocí zástupce umístěného na ploše). Program automaticky pracuje s daty v propojených tabulkách obou dílčích databází.

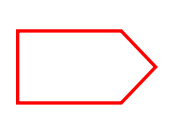

*ArchBotProgranm* **pracuje správně pouze v případě, když jsou dílčí databáze** *ArchBotStrukDat\_CZ a ArchBotDaten\_CZ* **umístěny v téže složce, a když jsou názvy tabulek a jejich polí programem rozpoznány (po přejmenování by jejich vzájemné propojení přestalo fungovat). Vlastní obsah polí není v tomto kontextu podstatný.** 

#### **Tip: Práce s několika oddělenými databázemi**

Rozdělení datových a funkčních složek databáze na tři části umožňuje výměnu nebo úpravu pouze části dat v databázi. Například je možné vytvořit několik "datových" databází (s různými obměnami svého názvu) a vybírat požadovanou databázi pro vlastní práci jejím pouhým přejmenováním na *ArchBotDaten\_CZ.*

#### **Vzájemná interakce dílčích databází umožňuje:**

- Zachovat konzistenci při vkládání dat: pomocí programu jsou data z heslářů zobrazena na příslušných místech v jednotlivých formulářích (obsahy vybraných polí se na vstupní masce zobrazí jako rozbalovací menu).
- Ukládání dat: vložená data se automaticky ukládají do odpovídajících tabulky v *ArchBotDaten\_CZ.*

Do polí všech tabulek je možno vkládat data nebo měnit jejich obsah buď prostřednictvím příslušného formuláře, nebo přímo v tabulkách (viz konzistence dat).

Vlastnosti polí by měly být naopak měněny přímo v dílčích databázích. Nicméně některé názvy polí a jejich vlastnosti musí být rozpoznány programem, proto nejsou uživatelé obvykle povoláni k tomu, aby měnili vlastnosti existujících polí v tabulkách.

#### **Tip: Další pole v tabulkách**

Pokud je potřeba, je možné přidat do tabulek heslářů další pole, jejichž vlastnosti mohou být definovány podle individuálních potřeb. Otevřete *ArchBotStrukDat\_CZ* a vyberte návrhové zobrazení příslušné tabulky, aby bylo možné vložit další pole a definovat jejich vlastnosi. Prosím pozor: přidaná pole nejsou zahrnuta v předdefinovaných objektech!

# **II Překlad**

### **Vícejazyčná (multilinguální) struktura databáze**

Vícejazyčná verze databáze *ArboDat* nazvaná *ArboDatMulti*© byla vytvořena s cílem zjednodušit uživatelům mimo německy mluvící země práci s původním databázovým programem. **Modulární** struktura databáze *ArboDat* umožňuje využívat jeden univerzální *ArchBotProgram*, zatímco acessové soubory *ArchBotStrukDat* a *ArchBotDaten* existují pro kažnou jazykovou verzi zvlášť. Jazykové verze těchto souborů jsou označeny příponou  $|EN|$ (anglická), \_DE (německá), \_CZ (česká) a \_FR (francouzská). Program kromě toho obsahuje další databázové objekty, které umožňují konzistenci jednotlivých jazykových verzí (skryté databázové objekty). Tato struktura zajišťuje. kontinuitu všech jazykových verzí (skryté překladové tabulky) i po aktualizaci databázového programu.

Většina uživatelů bude pravděpodobně pracovat pouze s jednou jazykovou verzí. Proto je možné používat při běžné práci pouze tři accessové soubory - *ArchBotProgram* a příslušné jazykové verze *ArchBotStrukDat* a *ArchBotDaten*. Ostatní jazykové verze mohou být využity pouze pro prezentaci národních dat prostřednictvím **formulářů** vybrané jazykové verze (Překlad - Formuláře). Překlad celé aplikace bude používán pravděpodobně především na začátku - před započetím práce s prázdnou databází.

### **Překlad aplikace / formulářů**

Po otevření databáze se vždy objeví stejná jazyková verze, jaká byla používána před jejím posledním zavřením. Pro změnu jazykové verze použijte tlačítko Překlad umístěné vpravo dole na startovním formuláři.

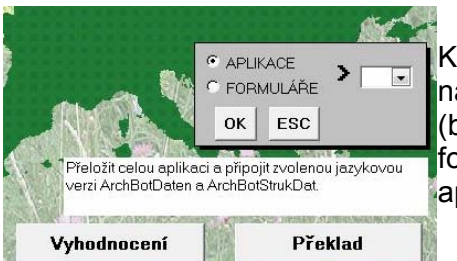

Kliknutím na tlačítko Překlad se otevře podformulář s nabídkou jazykových verzí a výběrem úrovně překladu (buď překlad celé databázové aplikace, nebo jen formulářů). Po výběru poždovaného jazyka a překladu aplikace nebo formulářů klikněte na tlačítko OK.

### **Překlad aplikace**

Překlad celé aplikace slouží pro překlad grafického uživatelského rozhraní a pro připojení vybrané jazykové verze ArchBotDaten (datové tabulky s daty uloženými v tomto jazyce) a ArchBotStrukDat. Po této proceduře je aplikace kompletně přeložená (včetně všech tabulek, formulářů, dotazů a sdělení).

### **Přeložení aplikace neznamená, že jsou přeložena i vložená data!**

### **Překlad formulářů**

Překlad formulářů souží pro překlad pouze grafického uživatelského rozhraní (formláře, sdělení). Překlad formulářů slouží pouze pro překlad uživatelského rozhraní. Tabulky *ArchBotDaten* a *ArchBotStrukDat* i jejich obsah zůstávají v aktuálním jazyce.

#### **Poznámka: Jazykové verze**

V principu je možné (a technicky proveditelné) vytvořit ještě i jiné jazykové verze; to ale vyžeduje další úpravy překladových tabulek a heslářů. Kromě toho je třeba mít na paměti, že jazyková verze není národní verze! (to se týká především angličtiny)

# **III Vkládání dat**

V databázi jsou sice všechna vložená data uložena v tabulkách, uživatel ale většinou nepracuje přímo s těmito tabulkami, ale komunikuje s programem pomocí tzv. formulářů, které práci výrazně zjednodušují a zpřehledňují. Vkládání dat pomocí formuláře garantuje správné uložení dat v databázi.

### **Startovní formulář**

Při spuštění programu databáze (pomocí *ArchBotProgramm*, případně prostřednictvím zástupce na ploše) se na obrazovce objeví následující startovní formulář (startovní menu):

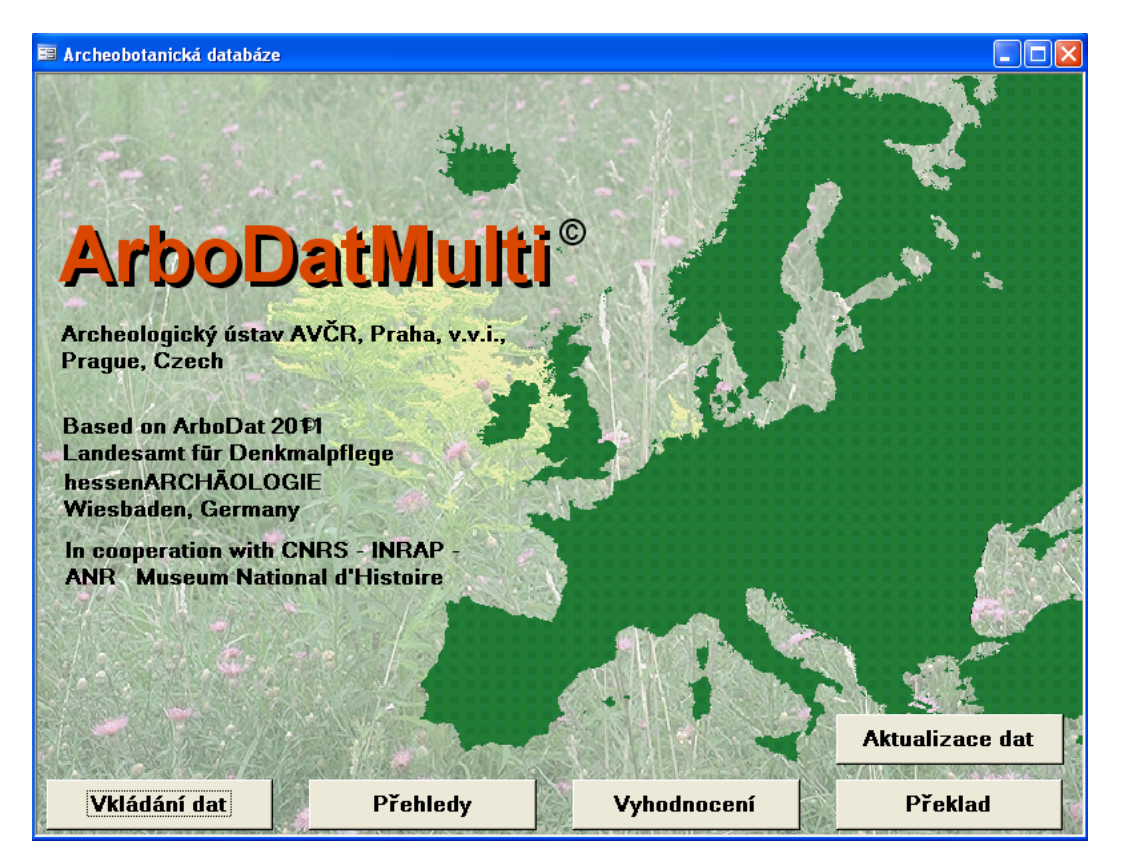

Startovní formulář nabízí čtyři tlačítka, která označují hlavní okruhy činností databáze, jež budou postupně vysvětleny na následujících stránkách.

Kliknutím na tlačítko **Vkládání dat** se otevře vstupní formulář. Tento formulář zahrnuje několik podformulářů pro ukládání dat týkajících se výzkumu, objektů, vzorků a rostlinných makrozbytků. Další podformuláře umožňují vkládání *absolutní datace* (tabulka *Datace*) nebo *sezon výzkumu* (tabulka *Sezony*). Při vkládání dat pomocí vstupního formuláře je zajištěna konzistence dat.

Kliknutím na tlačítko **Vyhodnocení** se otevře okno pro vyhodnocení dat. Toto okno obsahuje menu pro výběr dotazů a různá dialogová okna.

Kliknutím na tlačítko **Přehledy** se otevře dialog, který umožní automaticky vytvořit excelovou tabulku s přehledem taxonů. Dialogová okna nabízejí několik možností pro výběr dat a způsob jejich prezentace.

Kliknutím na tlačítko **Překlad** se otevře podformulář s výběrem jazyků pro překlad buď celé aplikace, nebo pouze formulářů (změna jazyka neznamená, že se automaticky přeloží veškerý obsah databáze, pouze se změní názvy všech tabulek, polí a formulářů - viz výše).

Kliknutím na tlačítko **Aktualizace dat** se aktivuje automatická rutina pro kontrolu konzistence dat v tabulkách *Vysledky* a *Detaily* (viz výše).

### **Accessové menu**

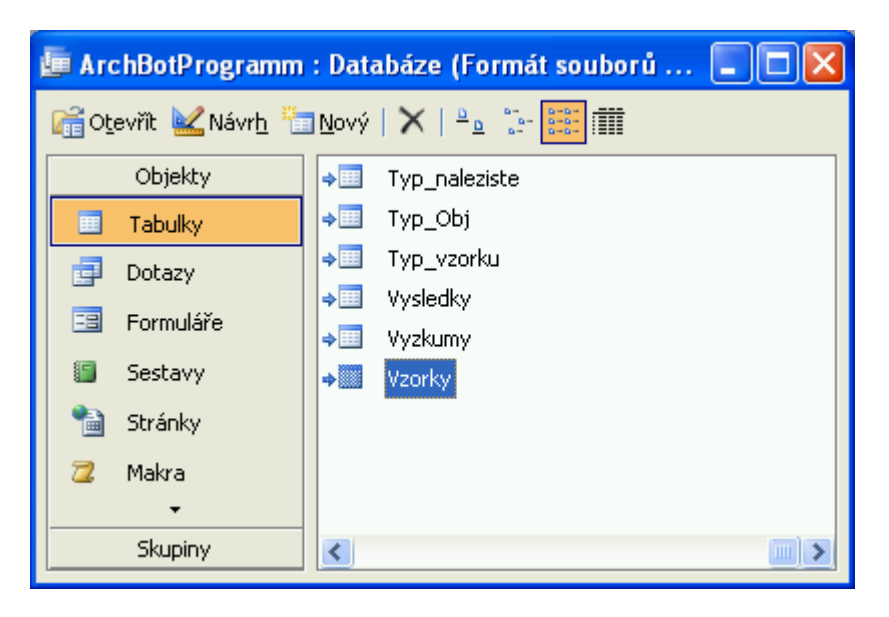

Seznam všech objektů databáze v hlavním okně Accessu (viz. obr. výše) je při spuštění programu na pozadí vlevo, částečně zakrytý startovním formulářem. Pomocí tohoto seznamu je možné spustit všechny objekty databáze přímo, bez použití formulářů a dialogových oken. Výjimku tvoří pouze ty objekty, které jsou z důvodu zabezpečení skryté a nezobrazují se v seznamu určeném pro běžného uživatele.

Například všechny (dostupné) formuláře se v seznamu objektů databáze zobrazí po kliknutí na ikonu *Formuláře* (vlevo)*.* Obdobně se po kliknutí na ikonu *Tabulky* zobrazí seznam všech tabulek.

Okno Accessu může být někdy zcela zakryté oknem vstupního formuláře, který při spuštění databáze leží před ním. V případě potřeby je možno hlavní menu jednoduše odsunout stranou.

### **Vstupní formulář**

Pro vkládání dat slouží tzv. *vstupní formulář*, který se otevře z hlavního menu stisknutím tlačítka *Vkládání dat*. Při **rozlišení obrazovky** 1280 x 1024 pixelů nebo vyšším je vstupní formulář vidět na obrazovce celý. Při nižším rozlišení obrazovky jsou všechny části formuláře dostupné pomocí posuvných lišt (v tom případě je výhodné maximalizovat si vstupní masku, aby se snížil počet posuvných lišt, se kterými je nutno se během práce potýkat). Jednotlivé části vstupního formuláře budou postupně probrány v následujícím textu.

Vstupní formulář je hierarchicky rozčleněn na **čtyři úrovně** pro **výzkumy**, **objekty**, **vzorky** a **výsledky**. Na každé úrovni se vložená data automaticky ukládají do příslušných tabulek (*Vyzkumy*, *Vzorky*, *Vysledky* a pod.). Kromě toho je možné na některých místech vstupní masky otevírat i další formuláře, jako např. formulář pro vkládání *absolutního datování (Datace)* a pro roky vykopávek *(Sezony*).

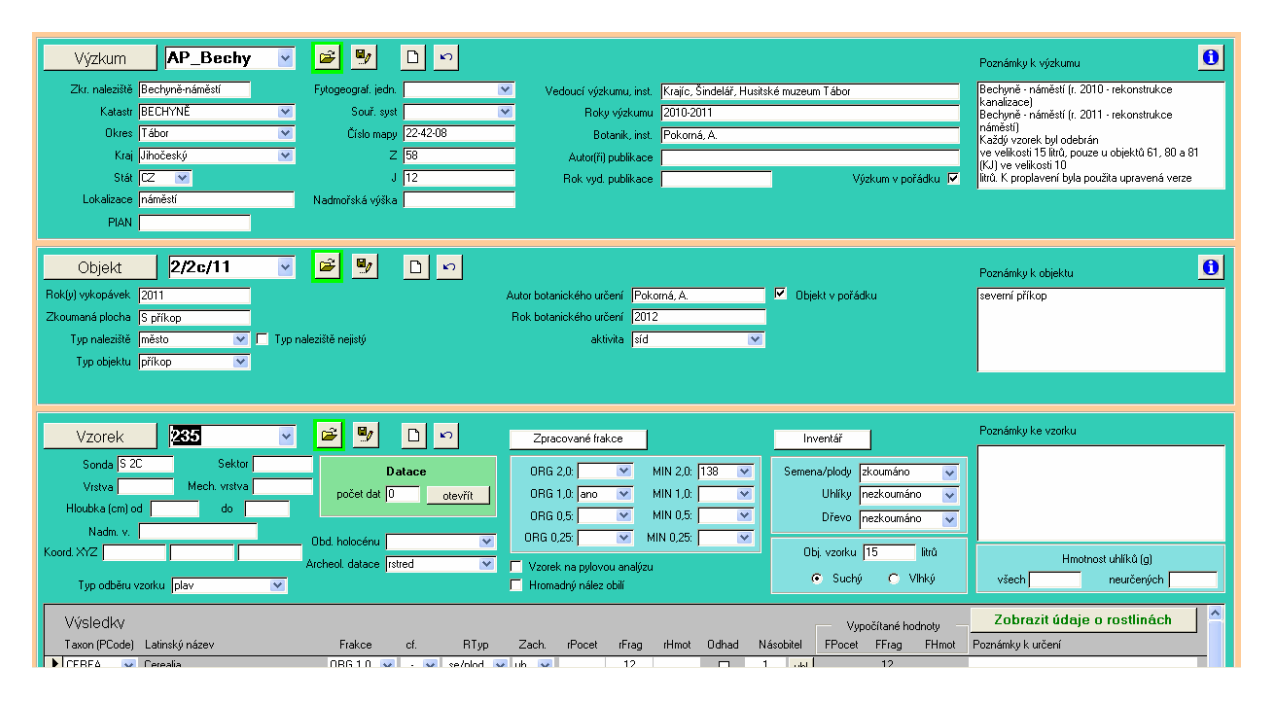

Údaje určené pro uložení do tabulek se vpisují do bílých políček. Text může být většinou libovolný (někdy je omezený délkou) s výjimkou těch polí, která mají v pravé části ovládací prvek se symbolem malé šipky - symbol pro rozbalení výběrového seznamu. V těchto seznamech (rozbalovací menu) se zobrazují pojmy, které jsou tematicky shrnuté v příslušných heslářích. Do těchto polí se seznamem není možné nic vpisovat, program z důvodu jednoznačnosti akceptuje pouze pojmy uvedené v heslářích (jedinou výjimkou jsou políčka pro název výzkumu, objektu nebo vzorku v příslušné sekci, kam se název naopak při zadávání vždy vpisuje, ale rozbalovací seznam slouží pro jejich pozdější vybírání z databáze).

Pojmy z polí s výběrovým seznamem slouží pro pozdější vyhodnocování dat a pro vyhledávání v databázi. Jedná se tedy většinou o údaje, které jsou zásadní pro další práci s uloženými daty, a proto je potřeba jejich vyplnění věnovat zvýšenou pozornost.

### **Tip: Pomoc při vkládání dat**

Doplňující informace pro pomoc při vkládání dat se vedle některých políček zobrazují vždy, když kurzor zůstane na chvíli v klidu stát nad příslušným políčkem. Kromě toho, pokud se klepne myší dovnitř políčka, zobrazí se tento text také na liště ve spodní části obrazovky. Další informace týkající se vkládání dat k projektům, objektům a vzorkům viz následující strany, případně v příloze.

### **Ovládací tlačítka v sekcích Výzkum, Objekt a Vzorek**

Když se kursor zastaví nad ovládacím tlačítkem, objeví se sdělení s doplňující informací k funkci tlačítka.

Na levé straně hlavního vstupního formuláře jsou umístěna šedá tlačítka, která jsou označena stejně jako odpovídající kategorie dat v jednotlivých sekcích: Výzkum, Objekt a Vzorek. Po stisknutí jakéhokoliv z těchto tlačítek se objeví následující okno.

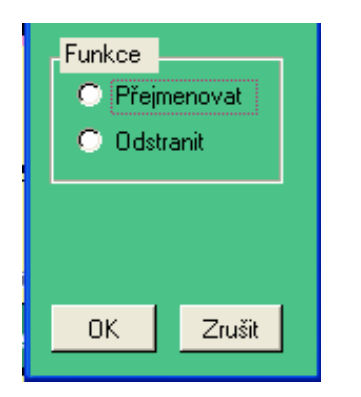

V závislosti na tom, ze které oblasti bylo okno otevřeno, je možné pomocí tohoto okna přejmenovat nebo vymazat právě otevřený výzkum, objekt nebo vzorek. Vzhledem k tomu, že všechny prvky databáze na různých úrovních jsou vzájemně provázány, je toto jediný způsob, jak přejmenovat nebo vymazat nějaký prvek, aniž by byla porušena integrita. Při mazání se program vždy zeptá, zda opravdu chceme smazat i všechny související údaje (např. když smažeme výzkum, smažou se kaskádovitě všechny vzorky i výsledky z tohoto výzkumu).

Pokud vybereme možnost "Přejmenovat", objeví se další dialogové okno pro vložení nového jména.

### **Další tlačítka ve vstupním formuláři:**

Tato tlačítka mají rovněž shodné funkce pro všechny 3 sekce vkládání:

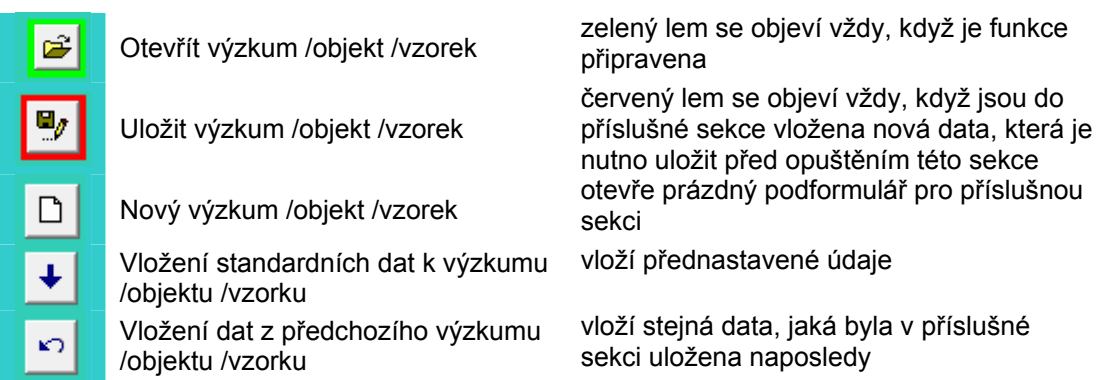

Pokud například vkládáme více objektů, ve kterých se vyskytují podobné nebo dokonce shodné údaje, můžeme po uložení prvního z nich (tlačítkem s červeným lemem) přepsat jeho jméno. Tímto způsobem se objekt nepřejmenuje (to lze pouze dialogovým oknem viz výše), ale vytvoříme nový, který bude mít již vyplněné některé údaje z předchozího. Případně pomocí šipky (vložení dat z předchozího) vložit naposledy vložená data. Pokud se data naopak vůbec neshodují, použijeme tlačítko pro nový objekt, který bude zcela prázdný. Možnosti přednastavit údaje budou popsány v další části manuálu

### **Informační okna**

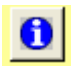

Na vstupním formuláři v sekcích Výzkum a Objekt se vpravo nahoře nachází tlačítka se symbolem "i", kterými je možno otevřít informační okno k příslušné sekci. Údaje v obou informačních oknech se vztahují ke všem dosud vloženým datům příslušného výzkumu nebo objektu.

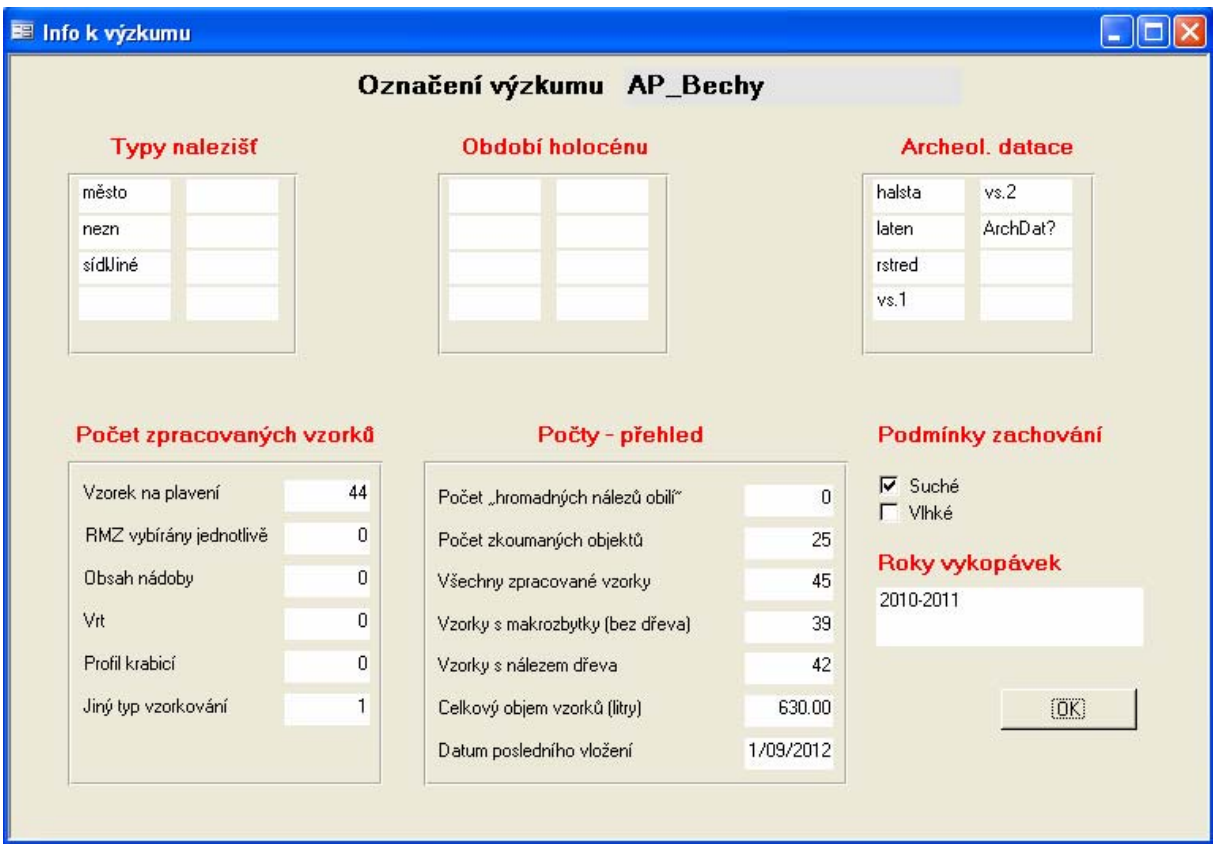

S pomocí informačního okna je možné si udělat přehled o stavu vkládání dat, takže pro tento účel není nutné používat složitější okliku přes dotazy. Do okna se nic nevyplňuje, slouží pouze k informaci o již vložených údajích.

### **Vkládání dat**

V řadě polí vstupního formuláře je vložení dat nepovinné, nicméně doporučujeme usilovat o získání co nejkompletnějších údajů. Veškeré údaje totiž mohou být použitelné pro další vyhodnocování vložených dat.

**Vkládání dat v sekci** *Výzkum* - data pro určení lokalizace výzkumu a jeho jednoznačnou identifikaci (levá část formuláře)

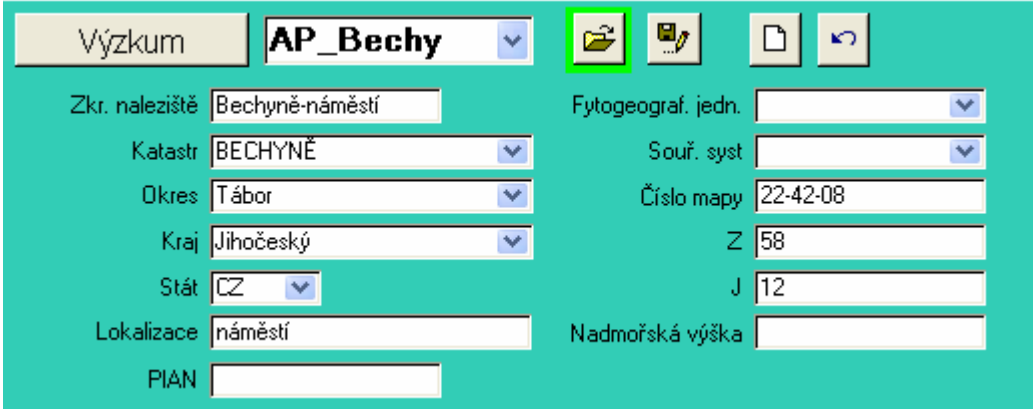

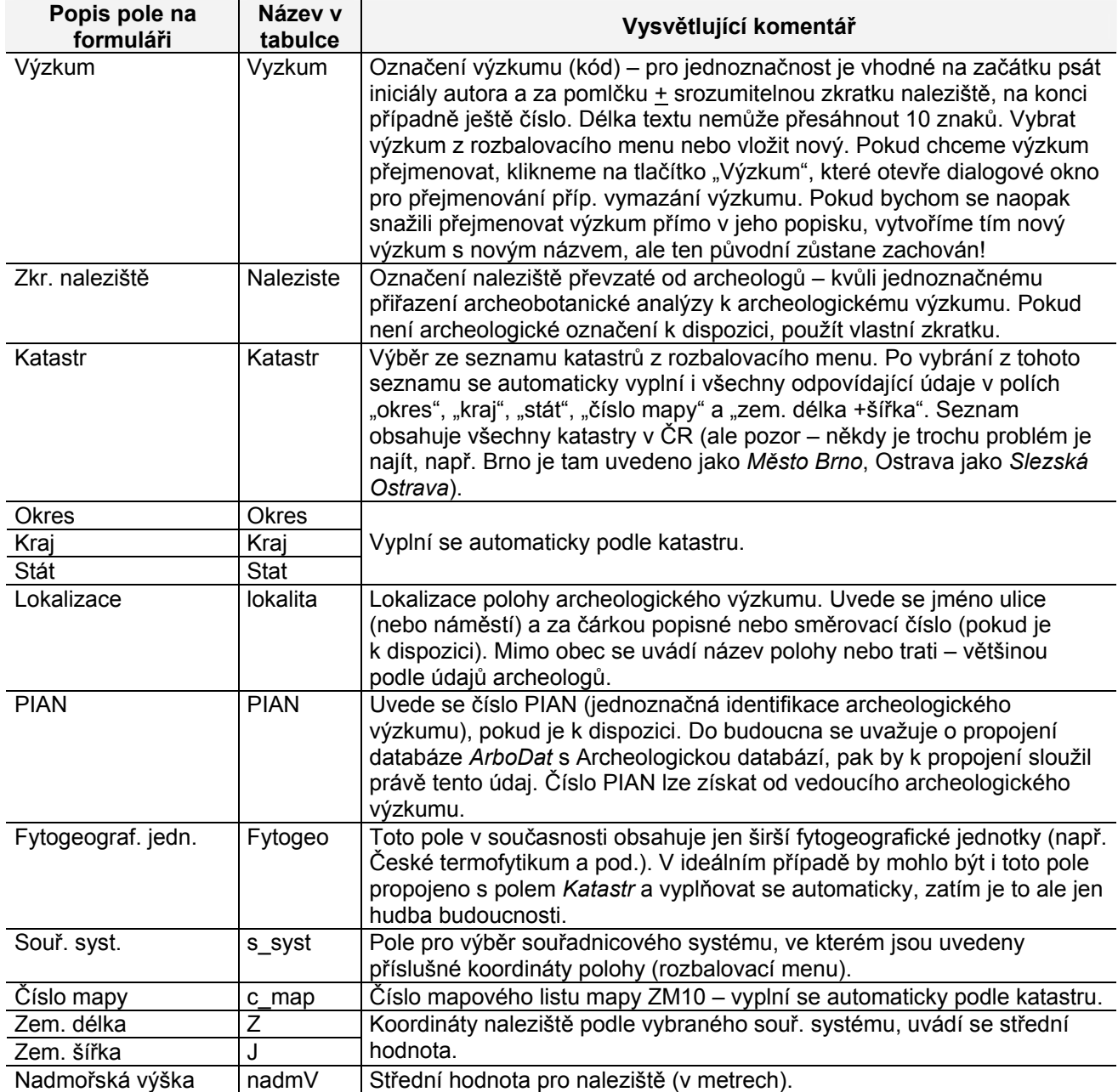

### *Výzkum* (pravá část formuláře)

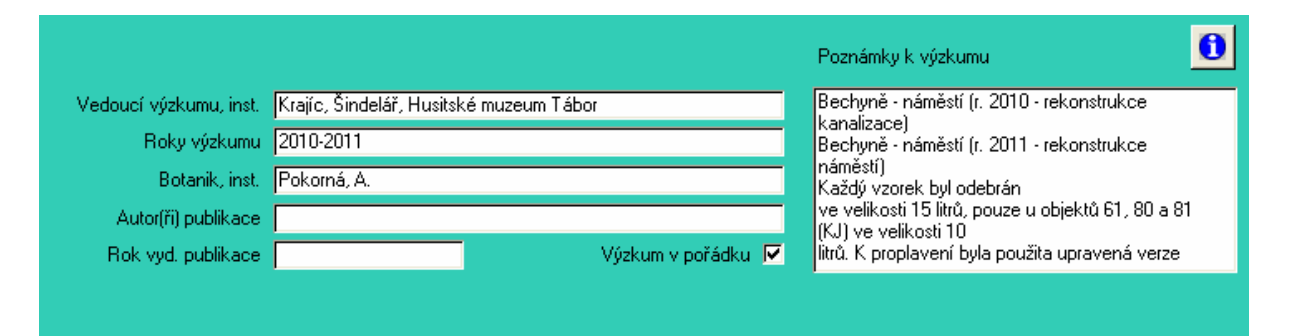

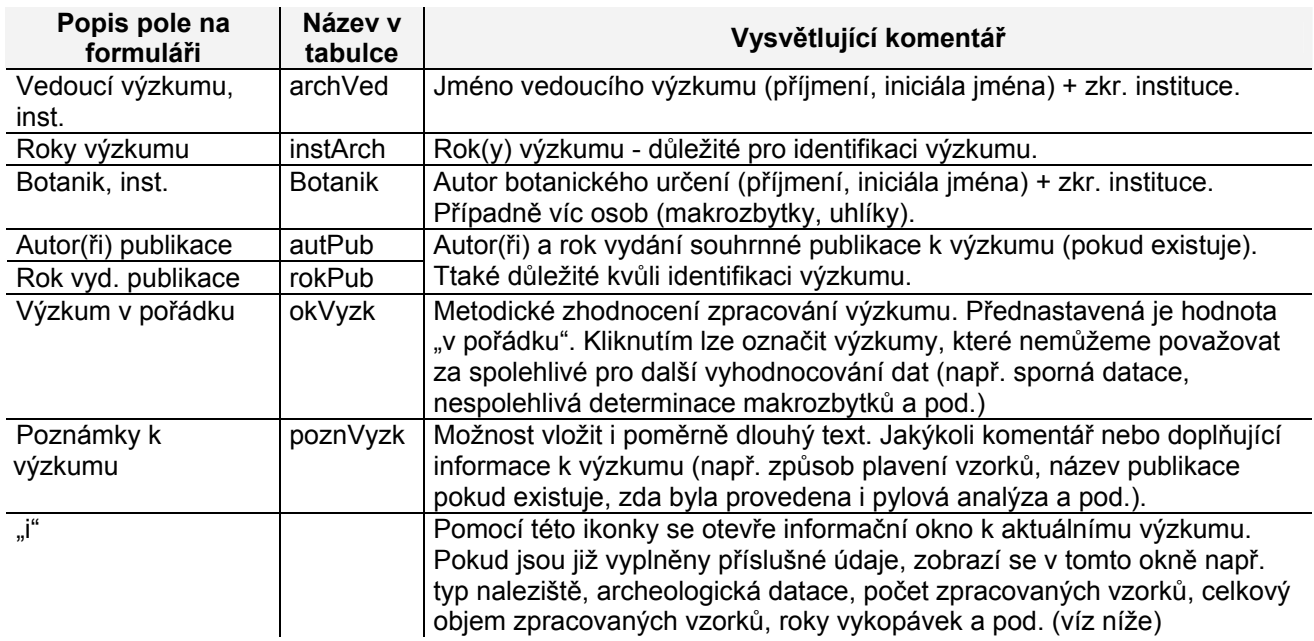

### **Vkládání dat v sekci** *Objekt*

Název "objekt" neznamená, že se tato sekce týká jen archeologických objektů jako takových (jde i o kontexty a jiné archeologické struktury). Naopak v žádném případě není možné za objekt považovat archeologickou sondu.

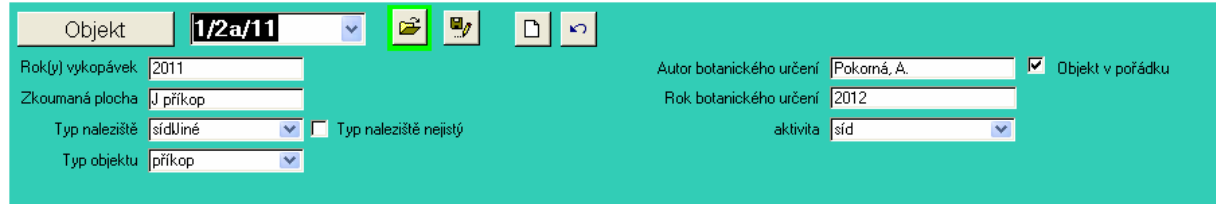

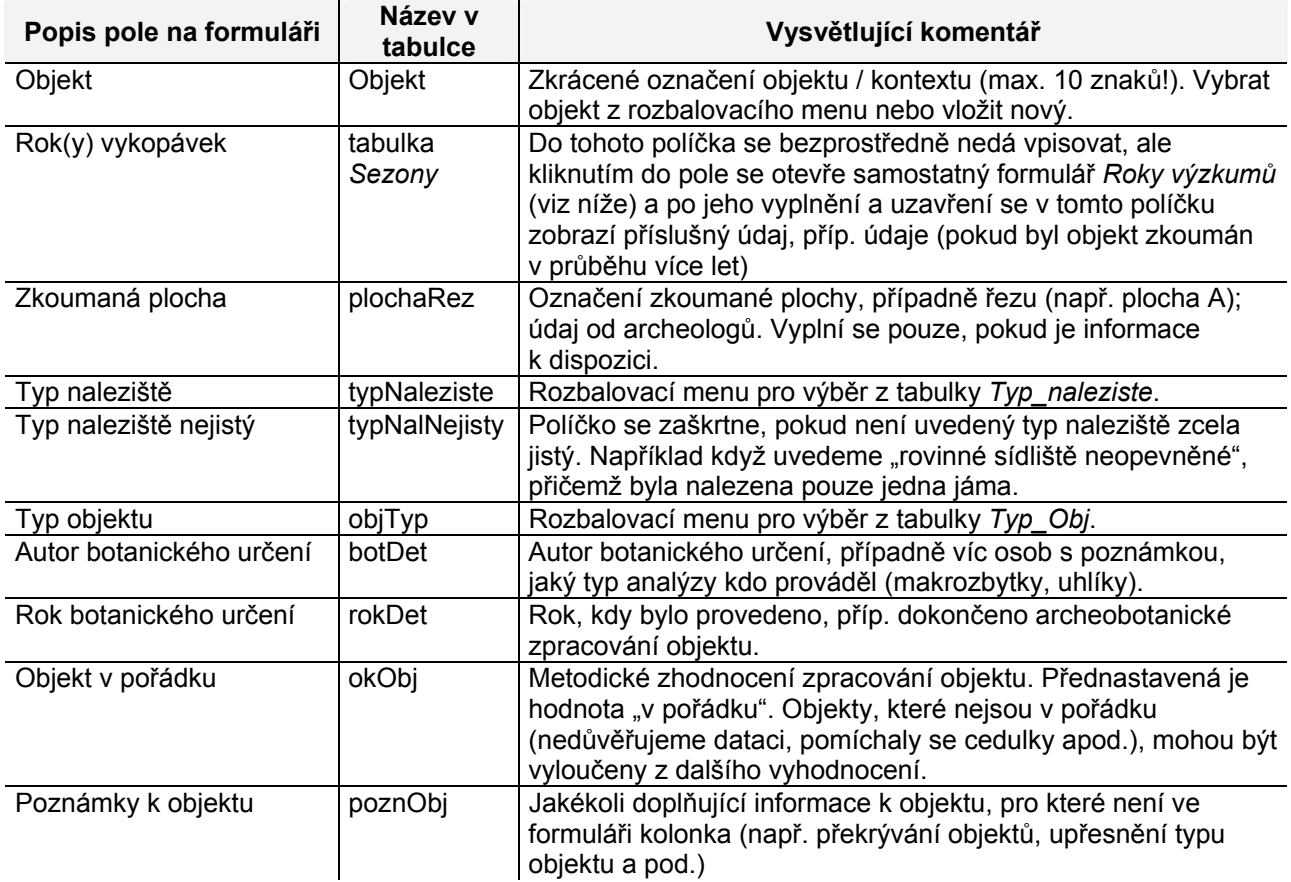

### **Vkládání dat v sekci** *Vzorek* (levá část formuláře)

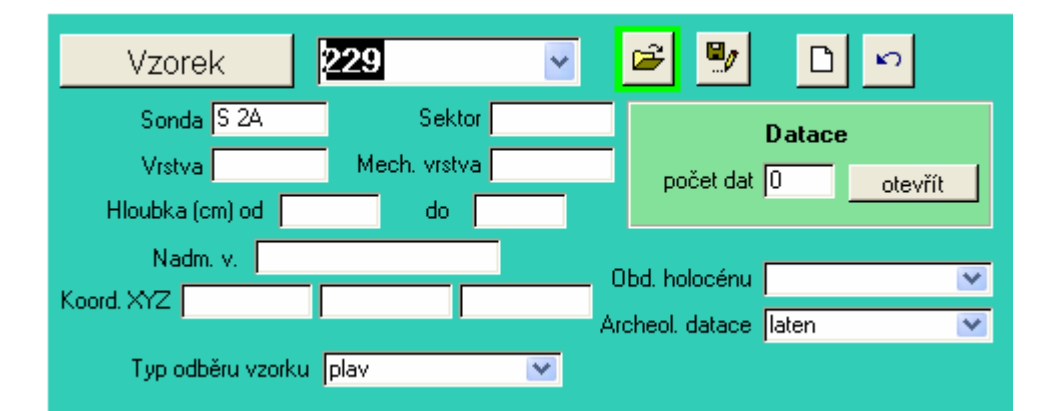

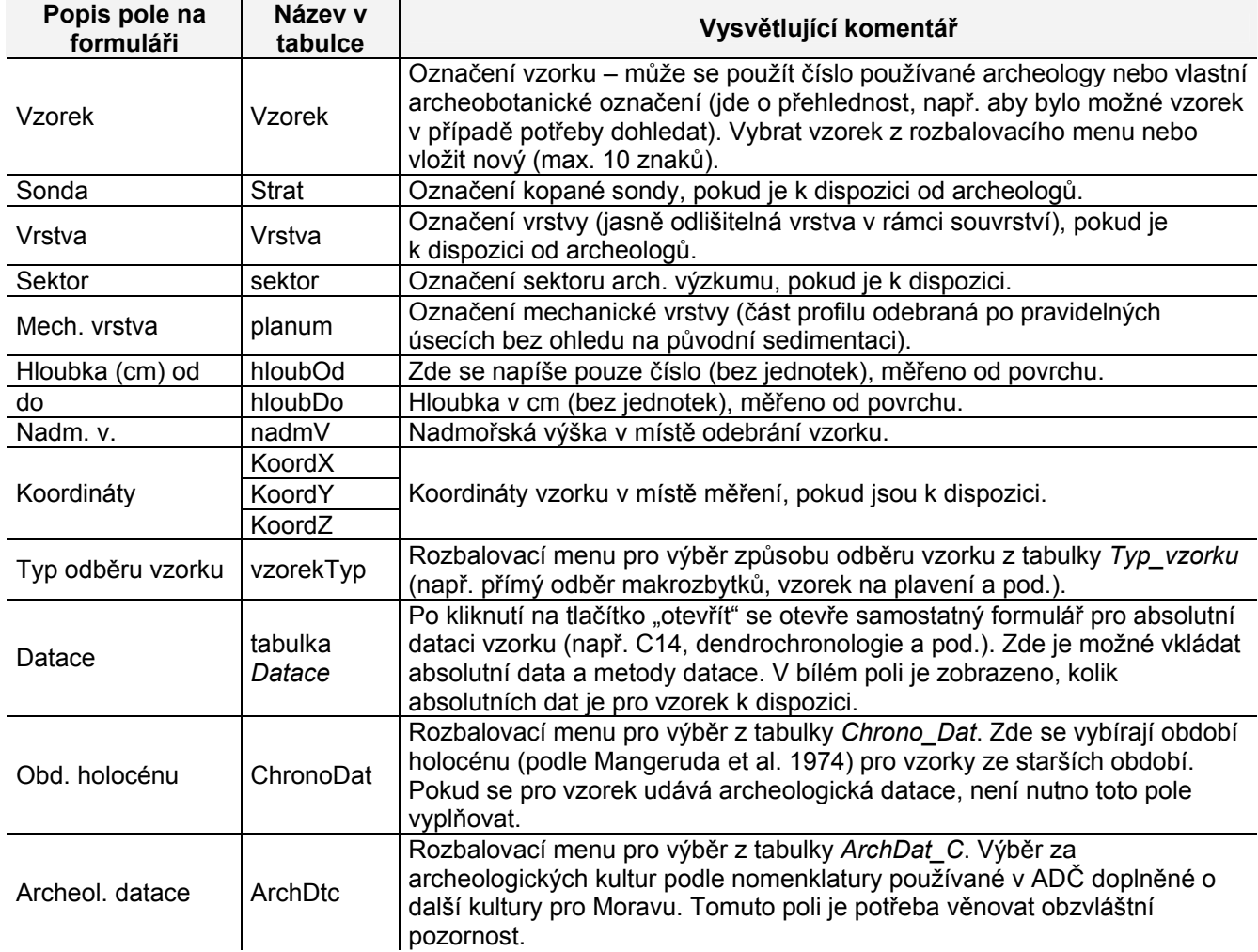

### **Sekce** *Vzorek* (pravá část formuláře)

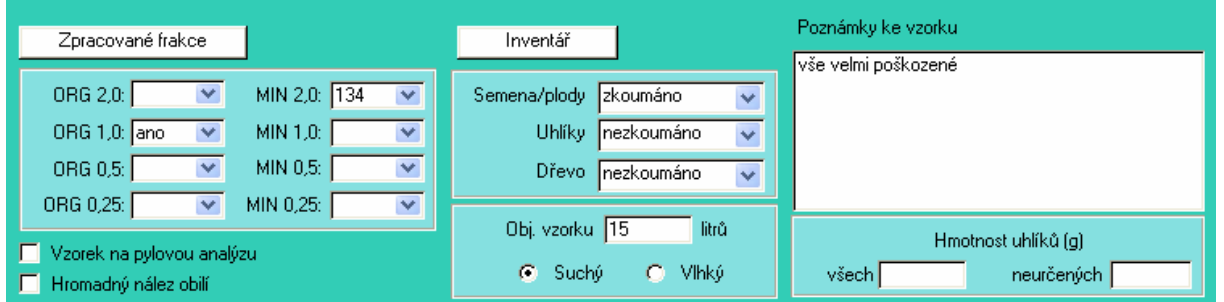

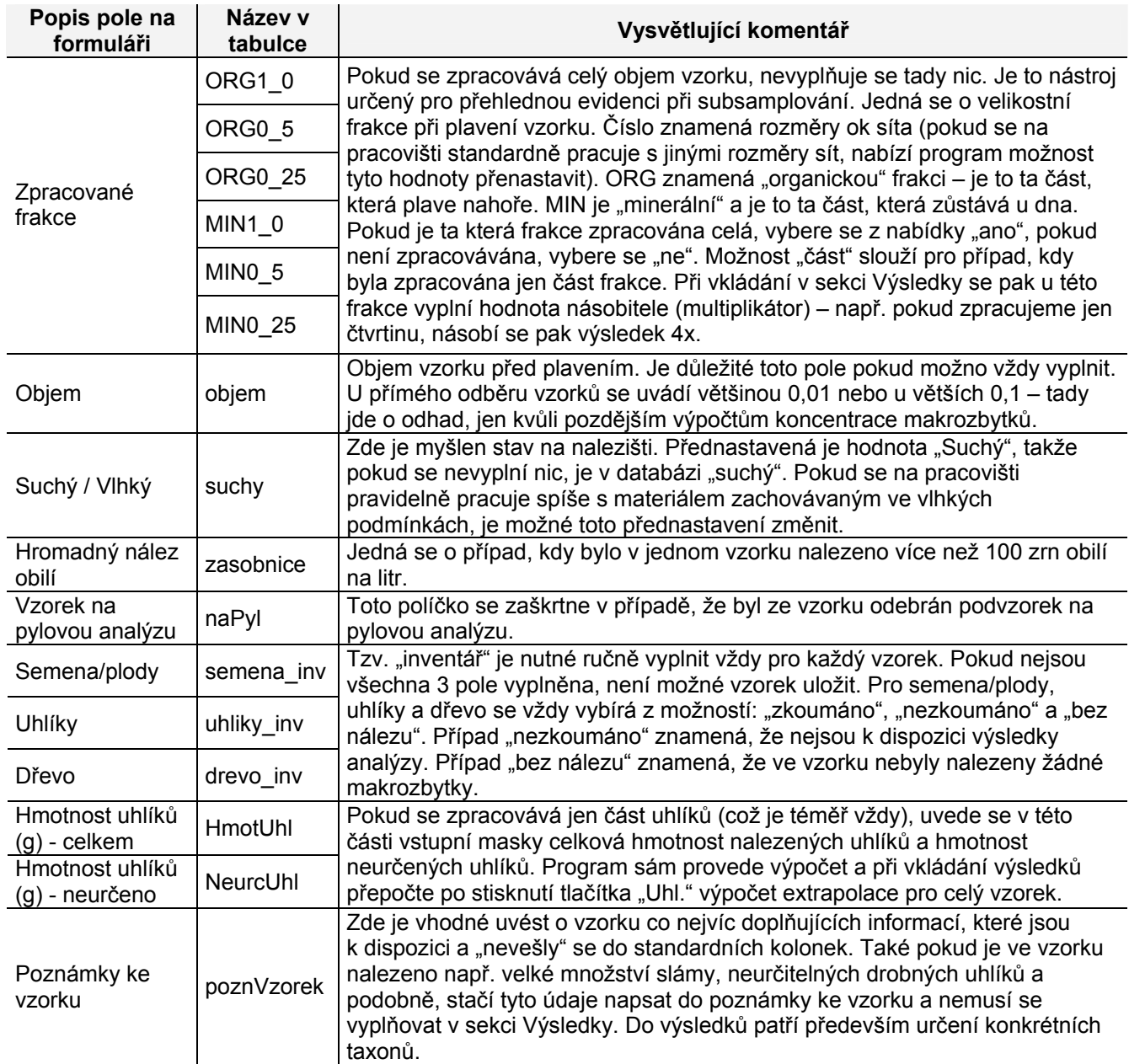

### **Ukládání dat**

#### **a) při zapisování do vstupního formuláře**

Nově zapsaná data **v oblasti Výzkum, Objekt a Vzorek** se musí ukládat **ručně**, a to pro každou sekci zvlášť. Při každé změně, kterou provedeme ve formuláři, se u příslušného tlačítka pro ukládání (se symbolem diskety) objeví nápadný červený okraj. K uložení dat dojde jednoduše kliknutím na toto tlačítko. Pokud tuto nápovědu přehlédneme a pokusíme se sekci opustit bez uložení dat, objeví se dotaz, zda chceme data uložit (tento dialog je ale zatím v němčině, takže to působí jisté komplikace).

Naopak **v oblasti Výsledků** jsou nově zapsaná data ukládána **automaticky** vždy při opuštění řádku (t.j. záznamu).

Data ze vstupního formuláře se automaticky ukládají do následujících tabulek v *ArchBotDaten\_CZ*:

- Data týkající se výzkumu (charakteristika výzkumu) do tabulky *Vyzkumy*
- Data týkající se objektu (charakteristika objektu) do tabulky *Objekty*; výjimka: pro ukládání roků vykopávek slouží vlastní tabulka *Sezony*
- Data týkající se vzorků (charakteristika vzorku) do tabulky *Vzorky*; výjimka: absolutní datování se ukládá do vlastní tabulky *Datace*
- Výsledky (vlastní určení makrozbytků) do tabulky *Detaily* v té podobě, v jaké byly vloženy do vstupního formuláře (tj. druhy jsou zaznamenávány pro každou frakci zvlášť)
- Při opuštění vstupního formuláře dojde automaticky ke sloučení všech rostlinných makrozbytků jednoho taxonu ze všech frakcí příslušného vzorku a výsledný údaj pro každý taxon je programem uložen do výsledkové tabulky *Vysledky*. To je také důvod, proč někdy chvíli trvá, než se databáze úplně zavře.

Ve výsledkové části není možné uložit záznam, pokud chybí kvantitativní údaj (*počet*, *fragm* nebo *hmot*). Pokud nelze jinak (chybí kvantitativní informace), uloží se odhadnutý počet (a označí se v poli *odhad* "fajfkou"). K odstranění nekompletního záznamu (bez kvantitativního údaje) použijte *ESC*.

#### **Průběžné ukládání:**

Program v sekci Výsledky vždy ukládá každý záznam jakmile se opustí řádek. **Ale**: Je vhodné v pravidelných intervalech (při kontinuálním vkládání asi tak každou hodinu) celoý vstupní formulář kompletně zavřít a pak zase otevřít.

#### **Tip: vkládání nepovinných dat**

Některé údaje jsou nutné pro identifikaci výzkumu, objektu (kontextu) a vzorku, a také rostlinného taxonu (PCODE), aby bylo možné záznam vytvořit a uložit do odpovídajících datových tabulek.

Program ArboDatMulti<sup>©</sup> umožňuje velmi detailní zaznamenávání údajů, ale pro většinu polí není vložení dat povinné.

#### **Povinné údaje jsou:**

typ naleziště v sekci *Objekt* (přednastavená hodnota: nezn = typ naleziště neznámý) ArchDat v sekci *Vorky* (přednastavená hodnota Archdat? = archeologická datace naznámá) inventář (semena, uhlíky a dřevo) v sekci *Vorky* (tato pole je potřeba vyplnit vždy ručně)

Pokud nejsou povinné hodnoty vyplněné, není možné uložit příslušný záznam. Nevyplněná povinná pole se automaticky označí žlutou výplní.

### **b) při zapisování přímo do tabulek**

Data je možné samozřejmě zapisovat i bez použití vstupního formuláře přímo do příslušných tabulek. Data se v tomto případě ukládají automaticky vždy při opuštění záznamu (1 řádek = 1 záznam).

- **Program spolehlivě hlásí situace, při kterých je nutné data uložit, nebo situace, kdy by mohlo dojít ke ztrátě naposledy provedených změn.**
- **Když není možné uložit záznam, např. když by se nějakým způsobem porušila ověřovací pravidla, pak se zobrazí příslušné hlášení.**

### **Podformuláře** *Roky vyzkumu* **a** *Datace*

### *Roky výzkumu*

Jakmile se kurzorem klikne do políčka *Roky vykopávek* v sekci *Objekt*, otevře se samostatný formulář *Roky vyzkumu*.

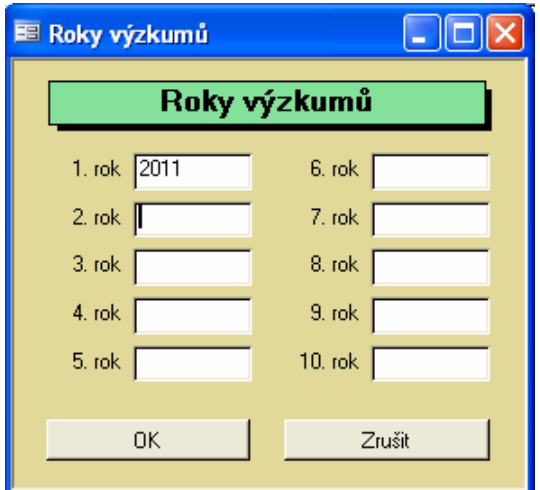

Údaje vložené do tohoto formuláře se po jeho uzavření automaticky zobrazí v políčku *Roky vykopávek* vstupního formuláře. Pokud byl objekt zkoumán během více let, zobrazí se jednotlivé roky za sebou oddělené čárkou nebo pomlčkou (např. "1998-2002" nebo "1993, 1995- 1997"). Letopočty jsou automaticky uloženy do tabulky *Sezony*

### *Datace*

Tabulka *Datace* se svým vstupním formulářem slouží pro detailní zaznamenávání údajů týkajících se datování vzorku.

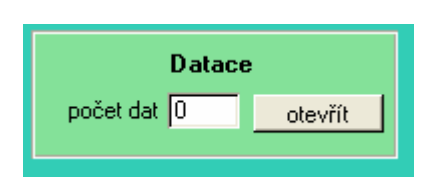

Okno *Datace* je možné otevřít z hlavního formuláře v sekci *Vzorek* stisknutím tlačítka *otevřít*. Ve vstupním formuláři se po vyplnění okna Datace zobrazí pro každý vzorek pouze počet evidovaných absolutních dat. Všechny ostatní údaje je možné nahlédnout buď ve formuláři *Datace* (pomocí šipek se v rámci jednoho vzorku může listovat po jednotlivých výsledcích) nebo přímo v tabulce *Datace*.

Pomocí tlačítek v dolní části formuláře je možné vložený záznam buď odstranit (tlačítko vlevo) nebo se vrátit do hlavního formuláře (tlačítko vpravo). Pozor! Při vkládání dat do okna Datace je vždy bezpodmínečně nutné vyplnit pole **Podvzorek** s názvem části vzorku použité k dataci (jinak se okno nezavře nebo se záznam může ztratit).

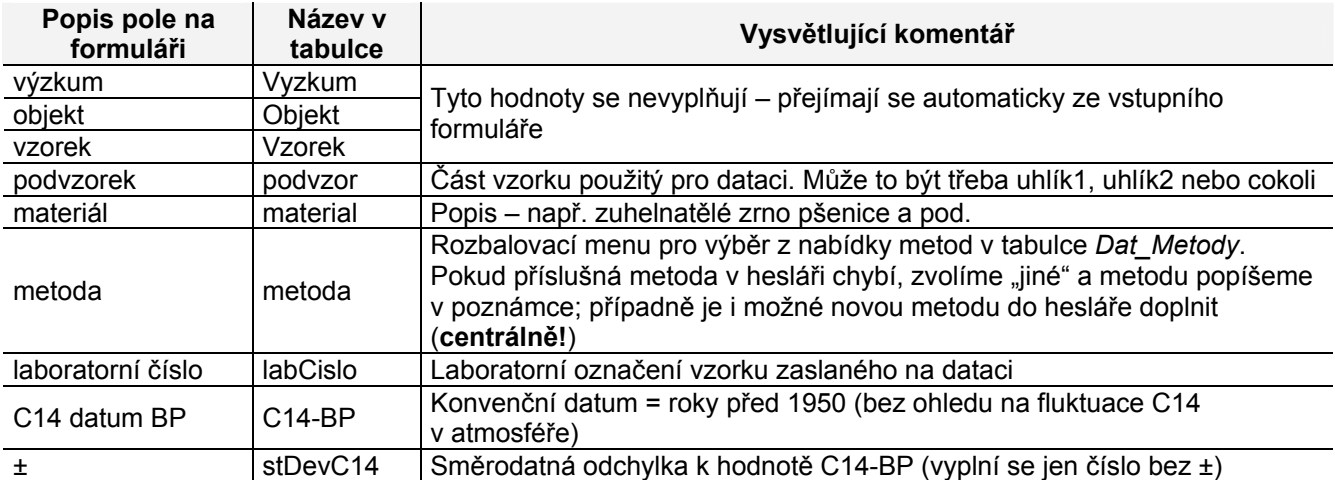

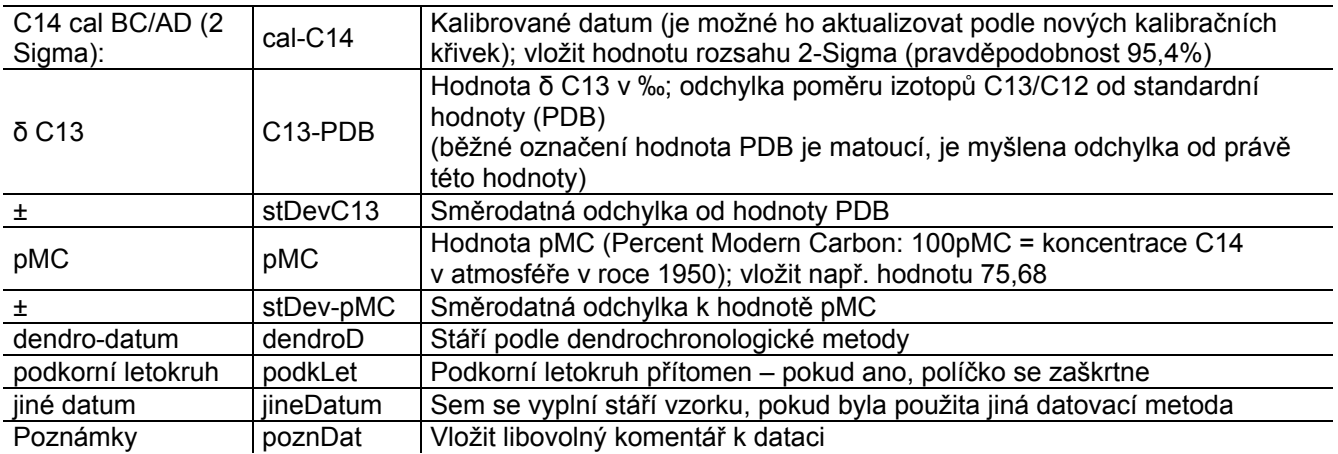

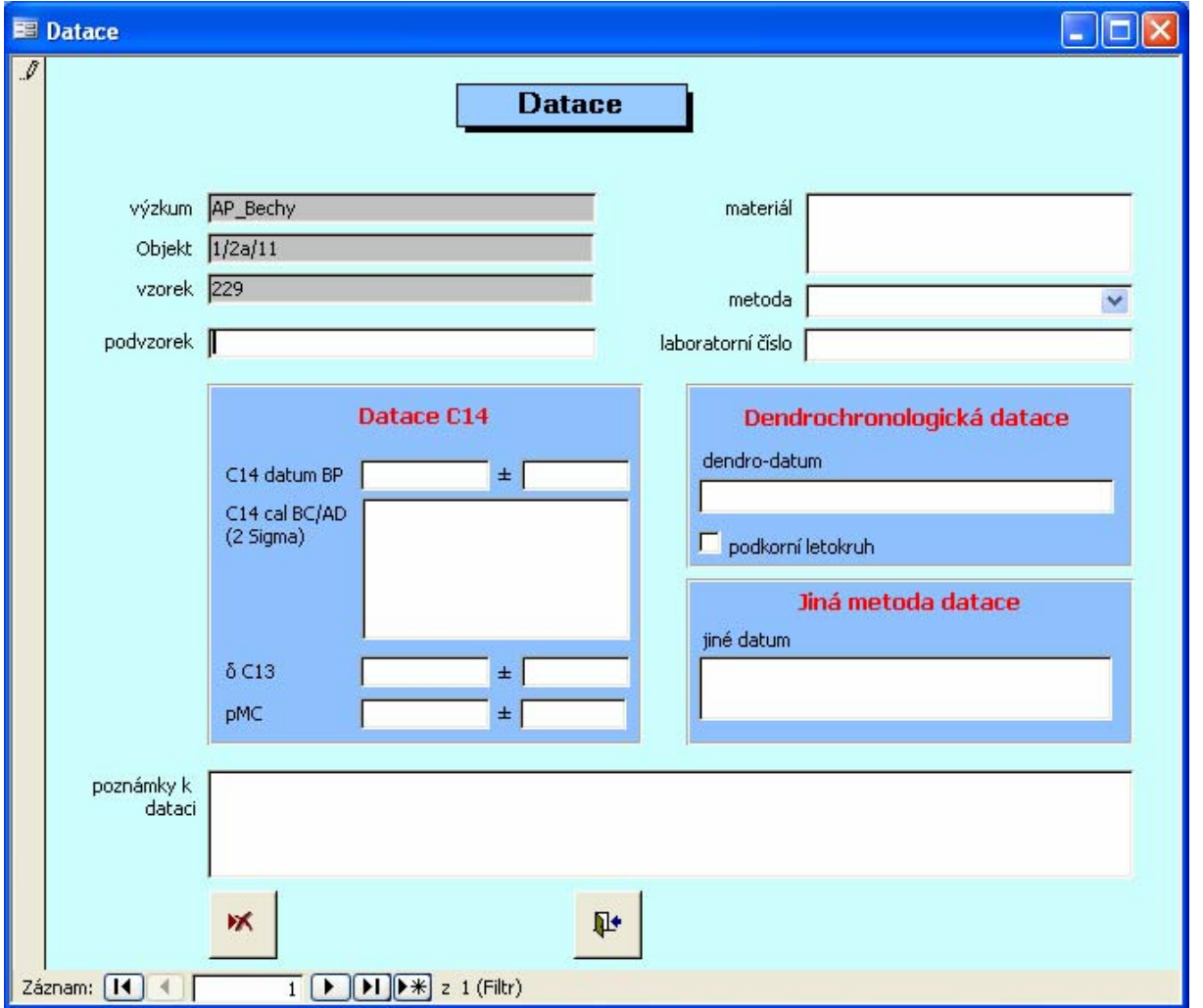

### **Vkládání výsledků botanických analýz v sekci** *Výsledky*

Každý řádek v této sekci představuje datový záznam a odpovídá jednomu určení jednoho taxonu pro jeden konkrétní typ makrozbytku, jeden konkrétní stav zachování a příslušnou velikostní frakci (podle velikosti ok použitého síta). Při opuštění řádku se datový záznam vždy automaticky uloží. Smazání nedokončeného datového záznamu je možné pomocí klávesy Esc.

### **Kvalitativní data**

V každém datovém záznamu je rostlinný makrozbytek charakterizován kódem taxonu, původem z frakce, typem makrozbytku a stavem zachování. Příslušná rozbalovací menu se otevřou klepnutím na symbol šipky vedle příslušného pole (příp. pomocí tlačítka **F4**).

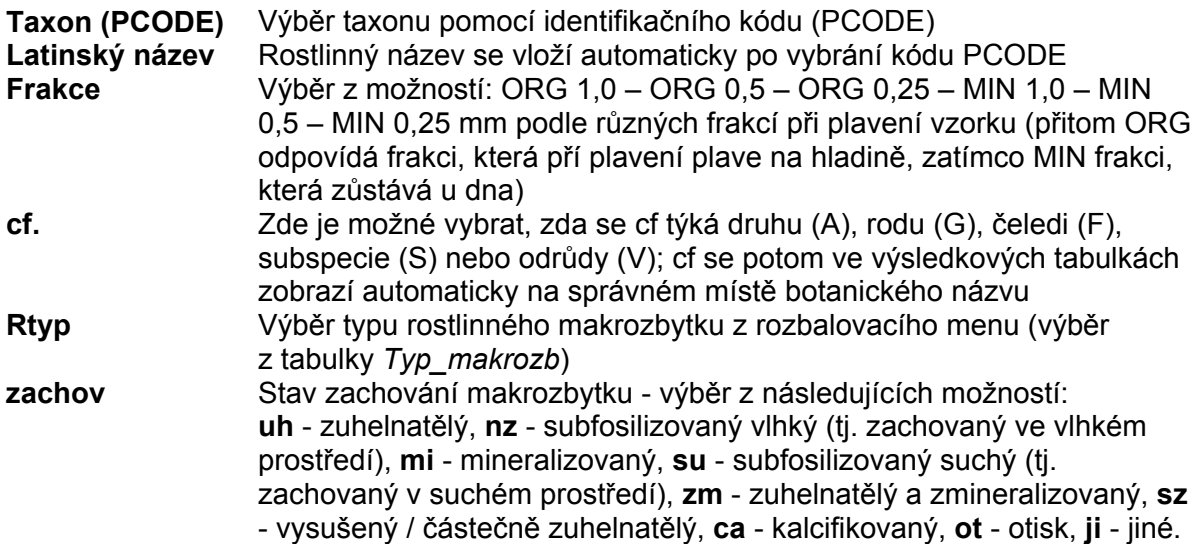

Pro ulehčení práce jsou v jednotlivých polích **přednastaveny** nejčastěji používané hodnoty. Pokud ale člověk pracuje s jinými daty, je potřeba tyto hodnoty přenastavit, aby naopak nepůsobily komplikace.

Kromě toho se v každém novém datovém záznamu (řádku) po vložení *PCODE* automaticky zobrazí vždy stejný obsah políčka "Frakce", jaký byl vybrán v předchozím záznamu.

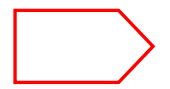

### **Přednastavení musí být samozřejmě při vkládání dat kontrolováno a případně korigováno.**

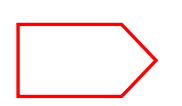

**V rámci jednoho vzorku není přípustný výskyt identických záznamů, resp. záznamů, které se vzájemně liší pouze počtem makrozbytků nebo hmotností. Při porušení tohoto pravidla se zobrazí chybové hlášení.** 

### **Správné použití pojmů pro typy makrozbytků**

Kompletní přehled aktuálně používaných označení pro typy rostlinných makrozbytků je uveden v příloze a v tabulce *typ\_makrozb*. Typy makrozbytků jsou rozděleny do několika skupin (viz tabulka *typ\_makrozb\_skup*) jako např. dřevo, veget, se/plod atd. Typ rostlinného makrozbytku není označován striktně botanicky, ale s ohledem na jednoduchost a přehlednost při vyhodnocování dat.

Největší skupina zahrnuje semena a plody (zkratka *se/plod*). Por nalší vyhodnocení archeobotanických dat není praktické rozlišovat mezi semeny a plody v botanickém smyslu (obilka, nažka, tvrdka…).

Označení *se/plod* zahrnuji i např. pecky (*Prunus*, *Cornus*, *Olea*…), pecičky (*Vitis*, *Sambucus*, *Crataegus*, *Rubus*…) a další (*Ficus*, *Fragaria*). Patří sem i oříšky a ořechy (*Corylus*, *Carpinus*, i např. *Pinus pinea*). K podrobnějšímu popisu typu makrozbytku může být použito okno s komentářem (na Vstupním formuláři v sekci *Výsledky* vpravo).

Výjimky představují případy, kdy je nalezen celý "plod" (např. jablko, jahoda, plod habru i s křídélkem…). V takovém případě se použije označení *plod*.

Kromě toho je někdy možné pro fragmeny obilovin použít označení *osemení* (např. pro Cerealia - zde většinou nerozlišujeme meni osemením a oplodím), dále *oplodí* (např. u jablek) nebo *květ* (část květu / květ včetně květních obalů - napříklod pro zbytky číšky apod.). Pupek (*hilum*) se může počítat zvlášť pro Fabaceae.

Aby se předešlo tomu, že by se zvlášť počítaly báze pluchy a **vidličky**, počítají se vidličky jako dvě báze pluchy (*bPluchy*). Pro fragmeny klasového vřetena s několika internodii se počítají jednotlivá internodia a jejich cekový počet je uveden pod označením *vřeteno* (článek vřetena). V okně s komentářem je možné poznamenat např. 1x2 segmenty, 3x5 segmentů atd. Označení *pleva* je používáno pro všechny typy plev (tj. plucha, pluška atd.).

### **Způsob počítání makrozbytků a výpočtová procedura během vkládání dat**

#### **Vkládání kvantitativních dat - výsledků botanických analýz**

#### **Semena a plody**

V políčkách *rPocet* (počet), *rFrag* (fragmenty) a *rHmot* (hmotnost) je evidován skutečný počet makrozbytků nebo jejich zlomků (r znamená reálný, skutečný) daného taxonu v příslušné frakci. Tyto údaje jsou uchovány v tabulce *Detaily*.

Pokud je zpracována jen část vzorku (subsample), budou k vyhodnocení potřeba hodnoty přepočítané na celý vzorek. K tomu je nutno zadat násobící faktor (**Násobitel**) a program pak automaticky spočítá výsledek pro celou frakci (F znamená frakce) - *FPocet* (počet), *FFrag* (fragmenty) a *FHmot* (hmotnost).

Hodnota násobitele se odvodí ze zpracované části příslušné frakce, např. když zpracujeme ½ bude se násobit dvakrát, při ¼ se bude násobit 4krát atd.

#### **Uhlíky**

Pro uhlíky se může informace o hmotnosti vypočítat automaticky kliknutím na tlačítko **uhl (**je umístěno na formuláři v sekci Vzorek**)** s jehož pomocí se automaticky vypočítá takzvaný "Faktor uhl", který slouží jako násobitel pro výpočet hmotnosti uhlíků z příslušné frakce. Tento "Faktor uhl" je vypočítán programem na základě vzorečku:

### **Faktor uhl = (Celková hmotnost uhlíků – hmotnost neurčených uhlíků)**

(Neurčeno přitom neznamená neurčitelné, ale nezpracované.)

Násobitel Faktor "uhl" je aktivní pouze tehdy, když vybraný typ makrozbytku patří do skupiny dřevo (tabulka *typ\_makrozb\_skup*).

Někdy bývá při zpracování vzorků určena jen část uhlíků, proto se musí dát pozor na to, aby pod **celkovou** hmotností dřeva byla zanesena skutečná celková hmotnost celého vzorku a ne jen hmotnost jedné zpracované části (frakce). Pokud původní celková hmotnost dřeva nemůže být zvážena (mimo případ, kdy je zpracován vzorek celý), vypočítá se celková hmotnost z určených frakcí.

#### **Tip: Kliknětě na násobitel uhlíků!**

Během vkládání dat se násobitel pro uhlíky nezobrazuje automaticky, ale musí být pro každý záznam spuštěn tlačítkem "uhl".

### **Vkládání semikvantitativních dat**

Smyslem a účelem archeobotanické databáze *ArboDatMulti@* je plně kvantitativní evidence dat. Ve výjimečných případech ale přesné počítání není možné, např. při hromadném výskytu fragmentů oplodí obilí. Nelze počítat se semikvantitativními odhady typu ">100", protože program akceptuje pouze celá čísla. V podobných případech se zapíše odhad celkového počtu a doplní se označením, že se jedná o **odhad** (zaškrtne se příslušné políčko). Podobně vzorky, které byly jen zběžně prohlédnuty (tj. makrozbytky nebyly individuálně spočítány), je potřeby zvlášť označit.

V případech, kdy jsou rostlinné makrozbytky odebírány přímo - bez sedimentu (tzv. přímý odběr, se kterým se setkáme nejčastěji v případě uhlíků) **nebývá** většinou **objem vzorku kvantifikovatelný**. V případě těchto vzorků vkládáme fiktivní objem vzorku 0,01 litrů. Je to proto, že tyto vzorky by se také měly zobrazit ve výpočtech, ve kterých je programem vyžadován objem vzorku. Pokud odhadujeme objem vzorků v jiných případech, mělo by se to zmínit v poznámce ke vzorku.

#### **Odhady a fragmenty**

Protože při následných vyhodnoceních je celým makrozbytkům a fragmentům přikládána stejná váha (viz níže), je potřeba v některých případech věnovat zvýšenou pozornost počítání fragmentů. Programem jsou akceptována pouze celá čísla (tj. není možné psát např. 3,5).

Při počítání fragmentů vycházíme z toho, že ne vždy máme jistotu, zda nalezené zlomky pocházejí z jednoho rozlámaného makrozbytku nebo nikoli. Z toho důvodu jsou fragmenty většinou uváděny v plném počtu pod "Frag".

Pokud je však **evidentní**, že fragmenty patří k jednomu semenu (např. jednoznačně k sobě padnoucí půlky hrachu), lze rekonstruovat počty celých kusů a zapsat obě půlky jako jeden celý makrozbytek.

Při **velkém počtu fragmentů** jednoho druhu je nejlepší vložit **odhad celkového počtu původních celých makrozbytků**, tuto hodnotu vložit jako celé makrozbytky viditelně označit, že se jedná o odhad. Ještě to může být dále zdůrazněno v poli pro poznámky u vzorku nebo u taxonu.

#### **Tip: Odhad počtu u Cerealia indet**

U blíže neurčených obilovin (Cerealia) se vkládá přibližná hodnota rekonstruovaných zrn. Pokud se individuálně používaná procedura liší od obvyklého přístupu, je pro pozdější výměnu dat klíčová precizní dokumentace použitého postupu.

#### **Doporučený postup:**

Kdo dříve počítal všechny fragmenty, měl by počet fragmentů vydělit určitou hodnotou a vložit tuto hodnotu s označením, že se jedná o odhad počtu.

### **Vkládání počtů makrozbytků a jejich počítání**

Při vkládání výsledků je užitečné vědět, jakým způsobem mohou vložené hodnoty ovlivnit výpočty při vyhodnocování dat pomocí předdefinovaných dotazů. Následuje přehled běžně počítaných hodnot:

- Počty **celých** makrozbytků i počty **fragmentů** jsou ve všech předdefinovanýůch dotazech počítány jednotně (jako "celé" makrozbytky).
- Celkové sumy makrozbytků (ze všech zpracovaných frakcí) pro jednotlivé taxony nejsou vidět ve vstupním formuláři, ale jsou uloženy v tabulce *Vysledky* jako *SumFPocet* (celkový počet celých kusů makrozbytků), *SumFFrag* (celkový počet fragmentů) a *SumFHmot* (celková hmotnost) - program je spočítá automaticky.
- Ve výsledcích dotazů předdefinovaných v programu jsou hodnoty celých kusů a fragmentů spojeny do jedné hodnoty tak, že *SumFPocet* i *SumFFrag* pro každý taxon jsou vloženy do *SumRmz*.
- *SumRmz* je tedy ve výsledcích všech dotazů hodnota, která ve vzorku zahrnuje všechny nálezy jednoho typu makrozbytku pro určitý taxon a pro jeden způsob zachování.
- Pokud je potřeba detailně vyhodnotit přehled **skutečně** zpracovaných rostlinných makrozbytků nebo celých semen/plodů a fragmentů zvlášť, pak je potřeba vytvořit vlastní dotazy. Počet skutečně spočítaných makrozbytků jednoho taxonu je pro každý vzorek uvedený v automatických přehledech jako hodnota rRmz

### **Pomoc při navigaci v oblasti Výsledky ve vstupním formuláři**

### **Pohyby kurzoru:**

K dalšímu poli pro vkládání je možno se dostat pomocí tabelátoru nebo pomocí šipek  $\rightarrow$ nebo  $\blacklozenge$ . K předchozímu bodu vkládání se vrátíme pomocí  $\blacklozenge$  nebo  $\blacklozenge$ . Pomocí *PgUp* se dostaneme do 1. políčka 1. řádku.

Pomocí *PdDn* se dostaneme do 1. políčka nového prázdného řádku, pod naposledy vyplněným řádkem (datovým záznamem). Přitom se zároveň i zobrazení obrazovky přesune do nejzazší možné pozice, takže je pak viditelný pouze tento nový záznam (to může někdy vyvolat paniku, protože to vypadá, jako by všechny předchozí záznamy "zmizely"). Pomocí *End* skočí kurzor do posledního políčka aktuálního řádku (ne ale vždy).

Pomocí obou posuvných lišt na pravém okraji obrazovky (1x pro celý vstupní formulář a 1x pro výsledkový podformulář) je možné posunovat s oblastí výsledků resp. s výřezem zobrazených dat. **Pro práci s lištami je praktické raději maximalizovat vstupní formulář, protože tím redukujeme množství posuvných lišt, se kterými je nutno se potýkat.** 

### **Označení záznamu:**

Datový záznam se označuje (například v případě, že chceme celý řádek smazat) kliknutím na šedé políčko zcela vlevo. Po označení záznamu se vlevo objeví šipka.

#### **Odstranění záznamu:**

Označte záznam (viz výše) a stiskněte Delete (nebo pravé tlačítko myši → odstranit záznam). Program se zeptá, jestli opravdu chcete záznam smazat  $\rightarrow$  OK (Enter).

#### **Zrušení záznamu:**

Nedokončený záznam (bez kvantitativního údaje) se zruší (smaže) pomocí tlačítka ESC.

### **Řazení dat:**

Data zůstávají seřazena v tom pořadí, v jakém byla vložena. Pokud ale chceme seřadit záznamy podle abecedy (například hledáme nějaký taxon), můžeme vložit kursor do políčka s PCODE, a potom kliknout na symbol pro řazení od A do Z na horní liště. Data pak zůstanou trvale seřazena podle abecedy. Později vložené údaje zůstávají na konci až do nového seřazení od A do Z. Podobně můžeme záznamy seřadit např. podle poznámky k určení a pod.

### **Zvláštní klávesové funkce:**

Tlačítko **F3**: S jeho pomocí se lze přesunout z kteréhokoli políčka v řádku (kromě políčka "odhad") do prvního políčka v následujícím řádku.

Tlačítko **F4**: Když kurzor leží v poli s rozbalovacím menu, pak lze toto menu otevřít pomocí tlačítka F4 a pak se v něm pomocí šipek pohybovat nahoru a dolů až do požadované pozice; vybraný pojem ze seznamu se vloží do příslušného pole pomocí tlačítky ENTER.

### **Automatické doplňování textu během psaní:**

V polích *Rtyp* a z*achov* často stačí napsat pouze první písmeno požadované zkratky a zbytek se už zobrazí automaticky. Je ale nutné stále kontrolovat správnost vložení. Totéž v principu platí i pro *PCODE*; zde někdy stačí první 2 nebo 3 písmena z *PCODE* k tomu, aby byl jednoznačně definován taxon a zbytek se doplní automaticky (**vždy je ale nutné zobrazený botanický název zkontrolovat!**). Vkládání bývá navíc zjednodušeno i tím, že se u polí s rozbalovacím menu není třeba zabývat rozlišováním psaní velkých a malých písmen, protože při opuštění pole se vložený text nahradí přednastaveným textem se správným způsobem zápisu.

### **Kód PCODE**

Políčko *PCODE* (= Plant Code) je klíčovým polem **tabulky** *Eko\_soc\_data* (a v podstatě klíčovým polem celé databáze). Každý taxon je definován pomocí jedinečného kódu *PCODE*. Ve vstupním formuláří je v sekci Výsledky k dispozici výběrový seznam (rozbalovací menu) obsahující více než 5000 *PCODEs*.

*PCODEs* a s nimi související systém vytváření zkratek pochází ze švýcarského názvosloví (Paulsen, 1995) a byl přejat od Stefi Jacomet, IPNA Universita Basel.

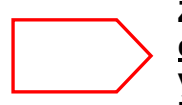

**Změny v obsahu tabulky** *PCODE* **je možné provádět pouze po vzájemné dohodě, aby zůstala zachována možnost výměny dat a společného vyhodnocování výsledků mezi jednotlivými pracovními skupinami. Žádosti o jakoukoli změnu v oblasti** *PCODEs* **prosím oznamte A. Kreuz, Wiesbaden.** 

#### **Pravidla pro vytváření** *PCODEs***:**

- *PCODE* se u názvů druhů a čeledí skládá z pěti znaků (obvykle je složený z písmen, číslice jsou výjimkou), u názvů rodů se skládá ze čtyř znaků.
- *PCODE* druhů se většinou skládá z prvních dvou písmen z názvu rodu následovaných prvními třemi písmeny z názvu druhu. V případě názvů rodů a čeledí to bývají vždy první čtyři případně prvních pět písmen názvu.
- Pokud by se měly podle těchto pravidel přidělit různým taxonům stejné *PCODEs*, pak se od pravidla muselo odhlédnout, neboť *PCODE* musí definovat taxon jednoznačně.
- Názvosloví používané ve Wiesbadenu (BNam) vychází z Flora Europaea (Consolidated Index, Cambridge 1983), názvy čeledí (Fam) z Oberdorfera.
- **V české verzi databáze se používají botanické názvy (***BNam\_CZ* **na konci tabulky**  *EcoSocData***) podle Kubáta et al. (2002).**

#### **Tip: PCODEs pro synonyma:**

Někdy byl kód *PCODE* odvozen i z jiného než běžného názvosloví. Např. pro *Myosoton aquaticum* je to STAQU (*Stellaria aquatica*) nebo pro *Polygonum convolvulus*/*aviculare* FAPOA (*Fallopia*/*P. avic*.). Kromě toho existují ještě zvláštní konstrukce, např. CEREA (*Cerealia*), PANIC (*Panicoidea*), CABIC/CATRI (*Carex* spec. bi-/trikarpelátní) atd.

Pro vyhledání *PCODEs* pro jednotlivé taxony při vkládání bude zpočátku praktické použít excellovou tabulku se seznamem všech taxonů a jejich kódů.

### *Triticum* **- pšenice**

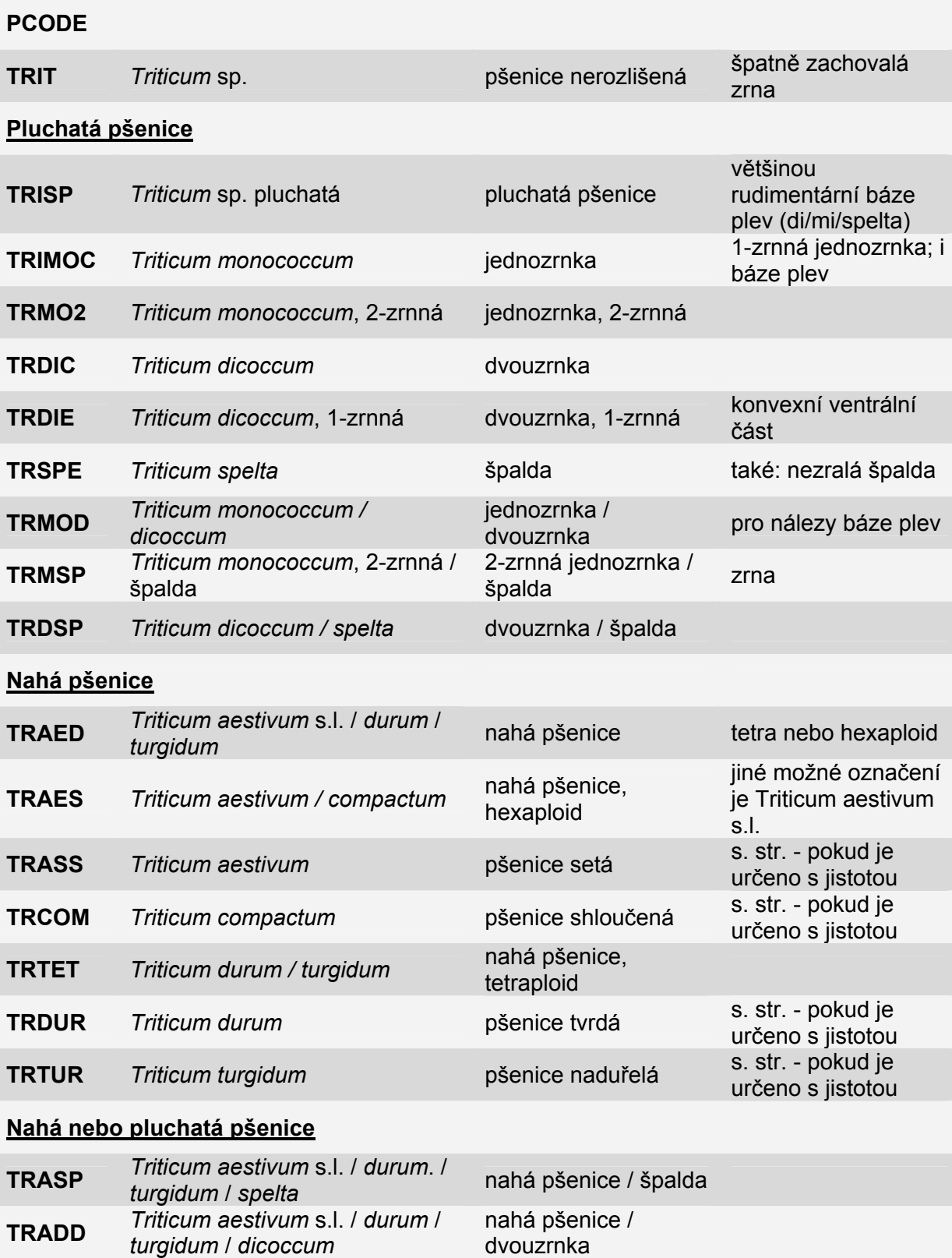

dvouzrnka

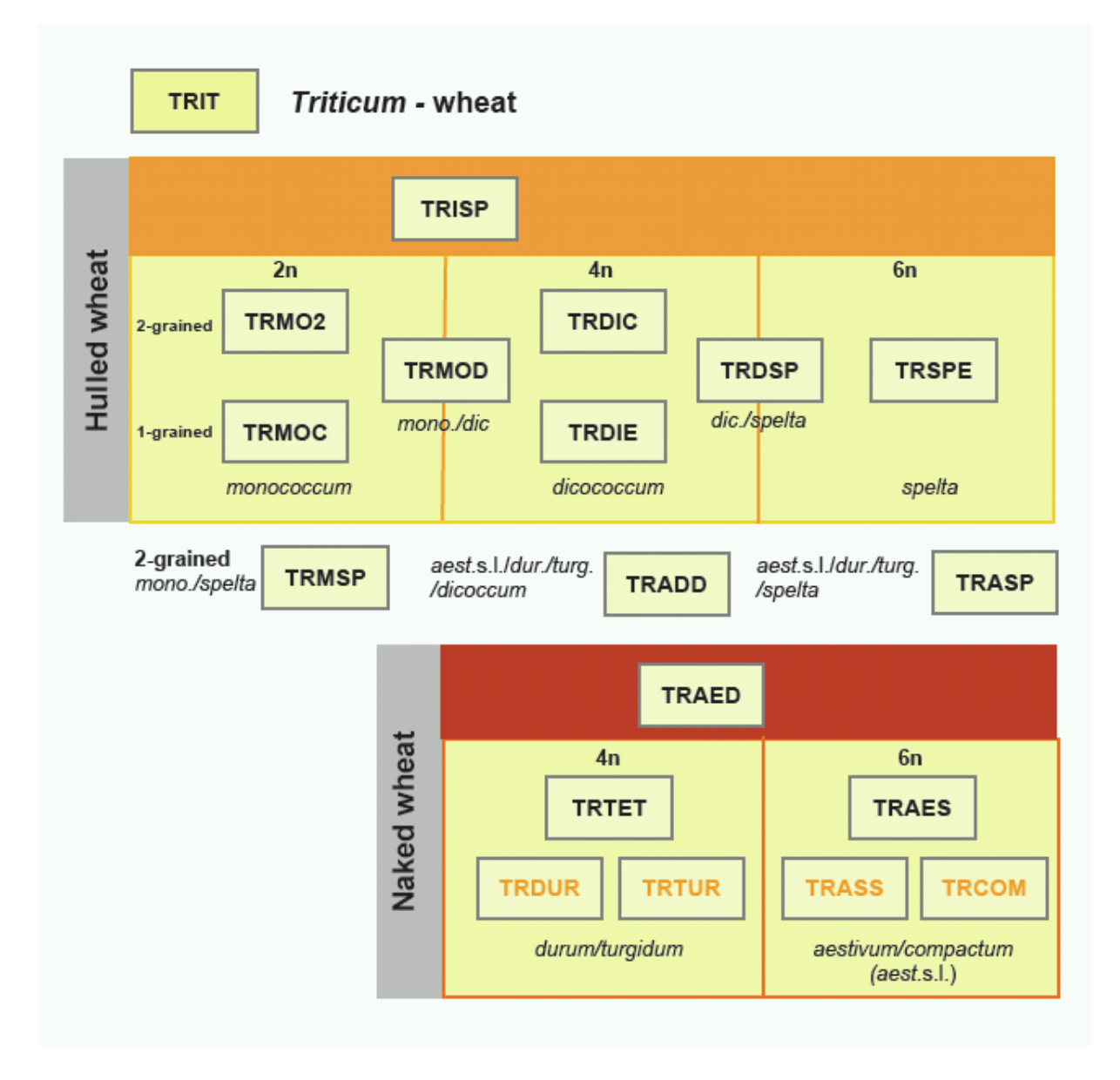

### *Hordeum* **- ječmen**

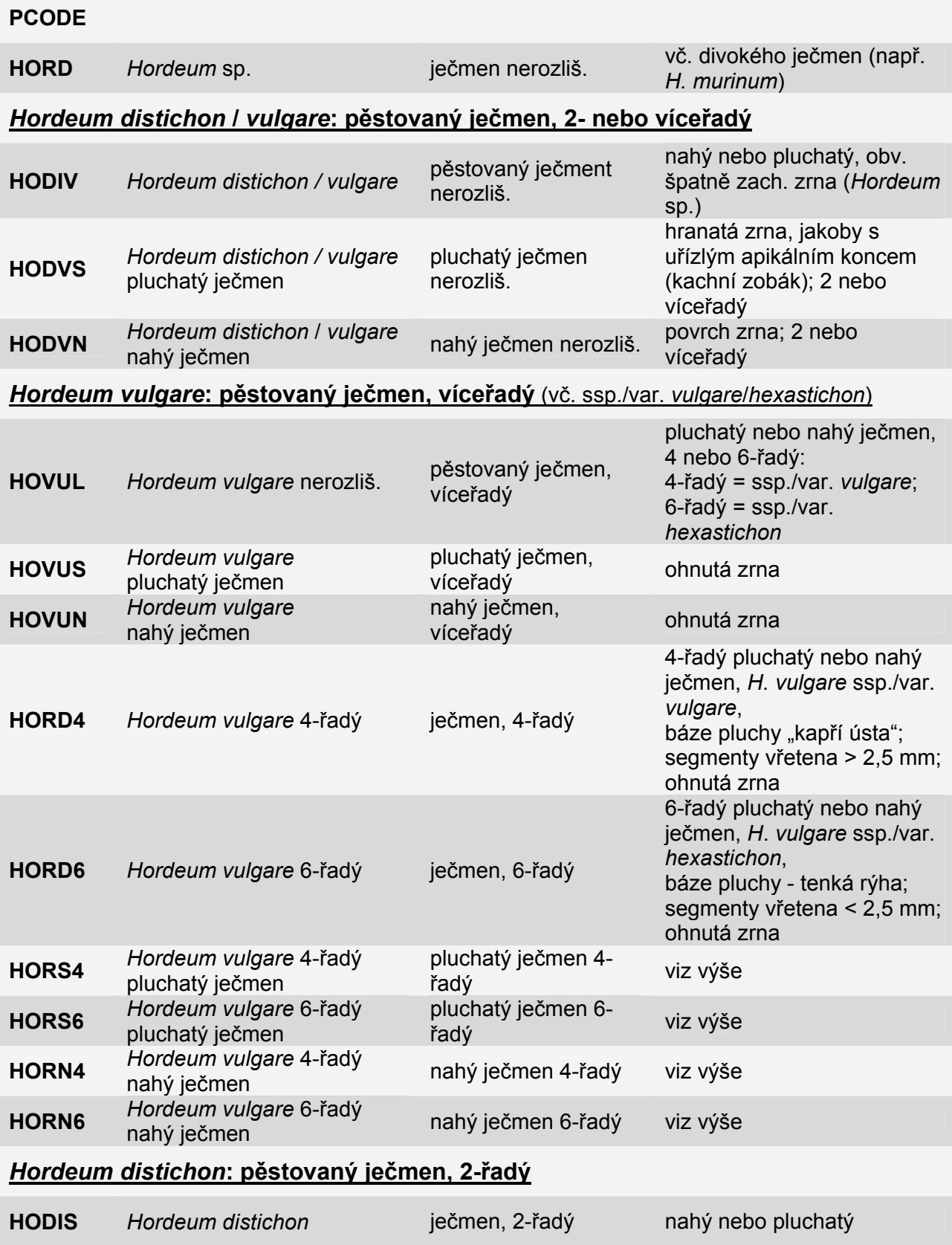

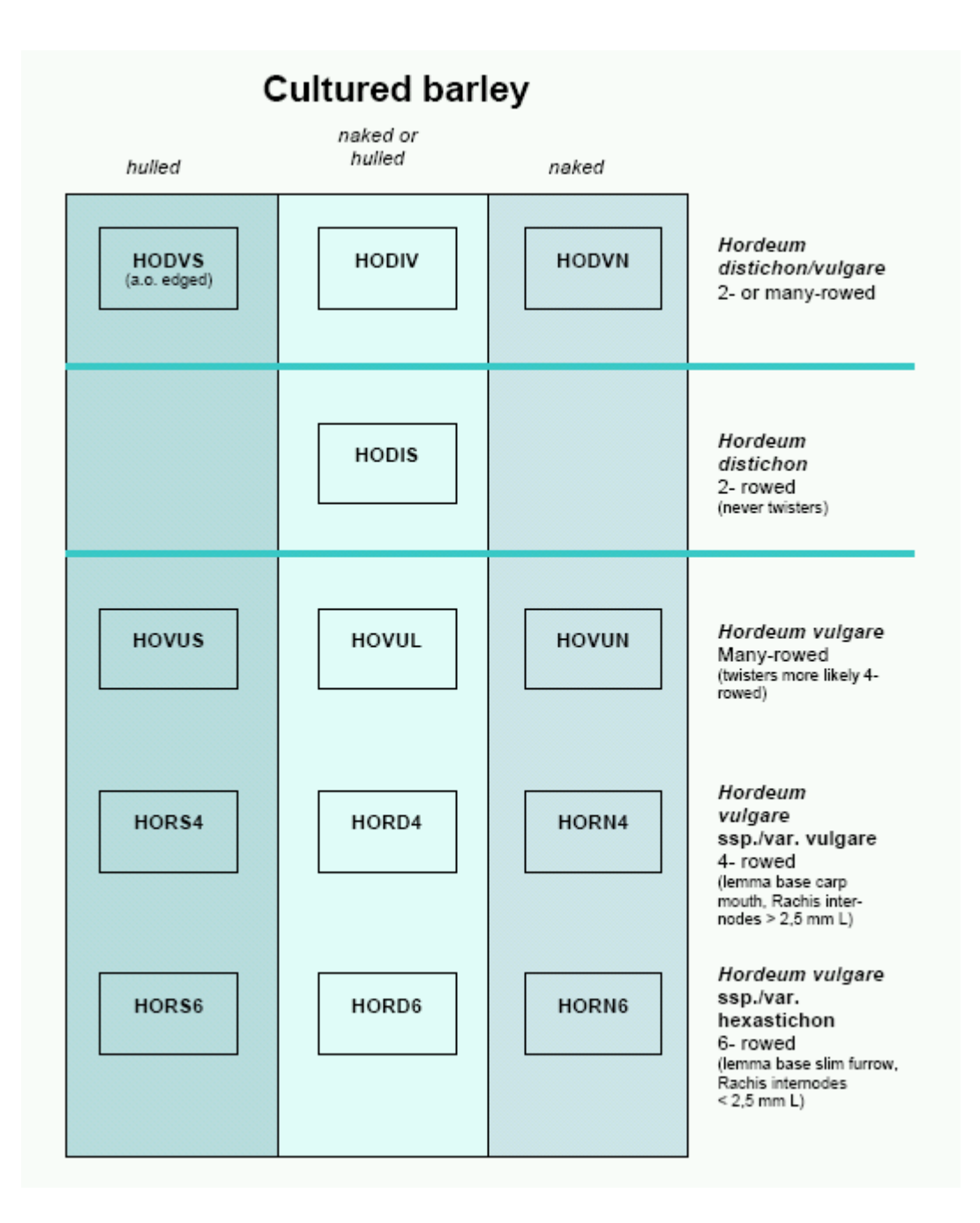

### **Často používané a speciální** *PCODEs*

Při používání *PCODEs* např. pro tzv. "vícenásobné druhy" (při nejistém rozlišení mezi více druhy se jejich názvy oddělí lomítkem) nebo při cf- určeních.

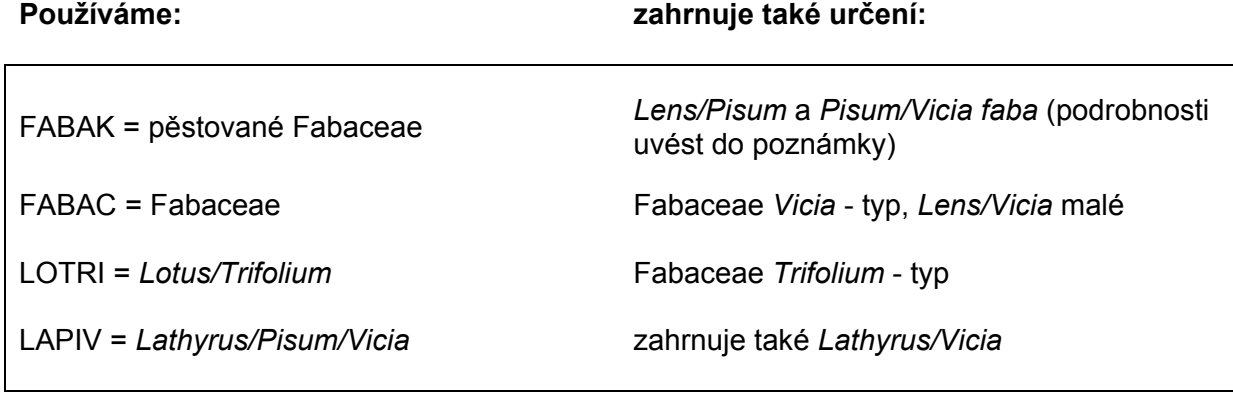

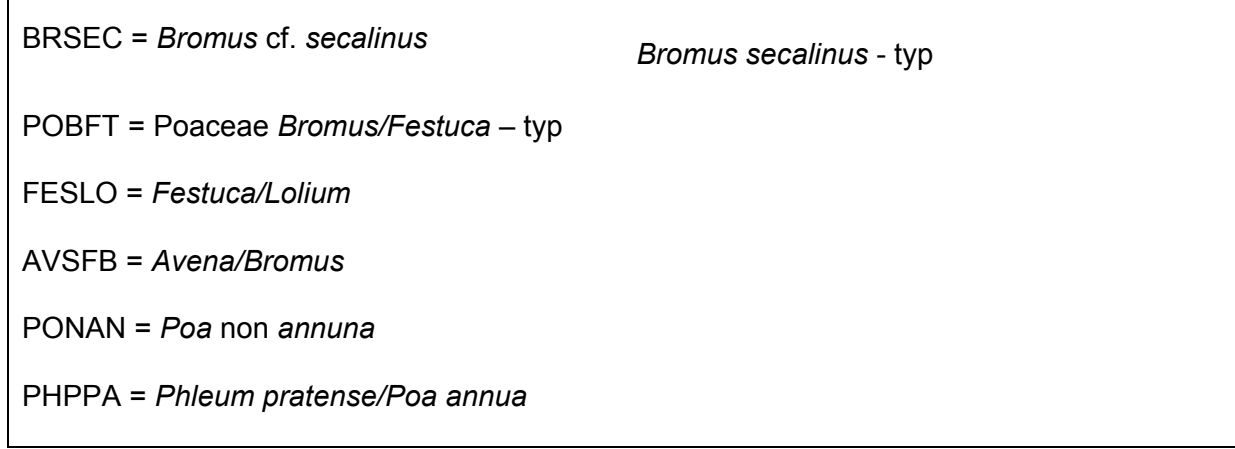

Protože je označení s poznámkou "typ" pro ekologická vyhodnocení zpravidla nepoužitelné, **snažili jsme se tomuto typu názvů pokud možno vyhnout.**  Místo toho používáme

- o buď *PCODE* pro méně diferencované určení (v tom případě se určení upřesní v poznámce, např. určení = Fabaceae, v poznámce popis "*Vicia* – typ")
- o nebo když je to oprávněné na základě rozšíření druhu, použijeme *PCODE* pro přesnější určení - pak ale musíme na správné místo vložit cf. (např. *Bromus* cf. *secalinus* místo *Bromus secalinus* – typ).

## **Speciální PCODEs:**

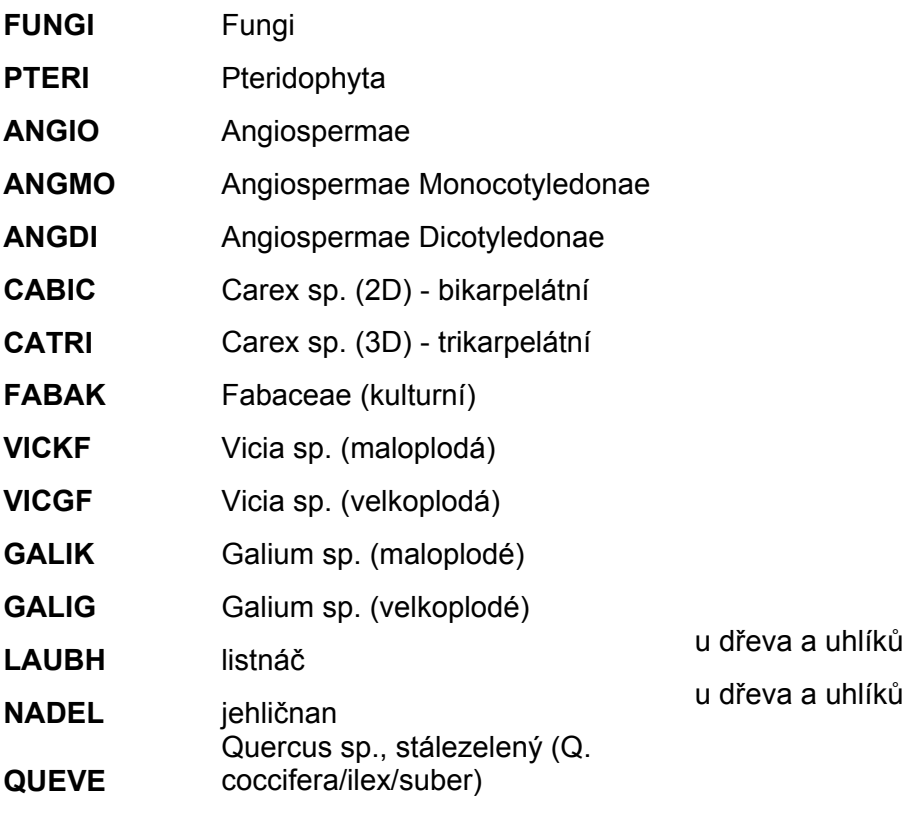

### **PCODE INDET – rostlinná a ne-rostlinná Varia**

V případech, kdy se jedná se o určení, která jsou charakterizována přímo typem makrozbytku a nikoli taxonem (který by byl neurčen), se používá *PCODE* **INDET**; typ makrozbytku zde přímo charakterizuje makrozbytek (např. Sa/Fr pro semena/plody nebo např. Veget = vegetativní zbytek pro stéblo / stonek).

Pro *Varia* takového druhu, jako je např. hmyz, koprolity a pod. se také používá *PCODE* **INDET**. Jednoznačně je charakterizován odpovídajícím typem makrozbytku pro ne-rostlinná Varia (viz níže).

Přesné stanovení počtu u ne-rostlinných Varia je pouze fakultativní (v Německu se počítají zbytky ryb, hmyzu a koprolity, ostatní ne-rostlinná Varia (např. archeologie) nepočítají a vkládá se 0,01, což udává pouze výskyt.

U hmyzu a koprolitů lze obvykle identifikovat stav zachování jako "zuhelnatělý" nebo "mineralizovaný". U všech ostatních ne-rostlinných Varia není stav zachování vždy jednoznačně rozpoznatelný, a proto se pro stav zachování používá označení "jiné".

Typy ne-rostlinných Varia:

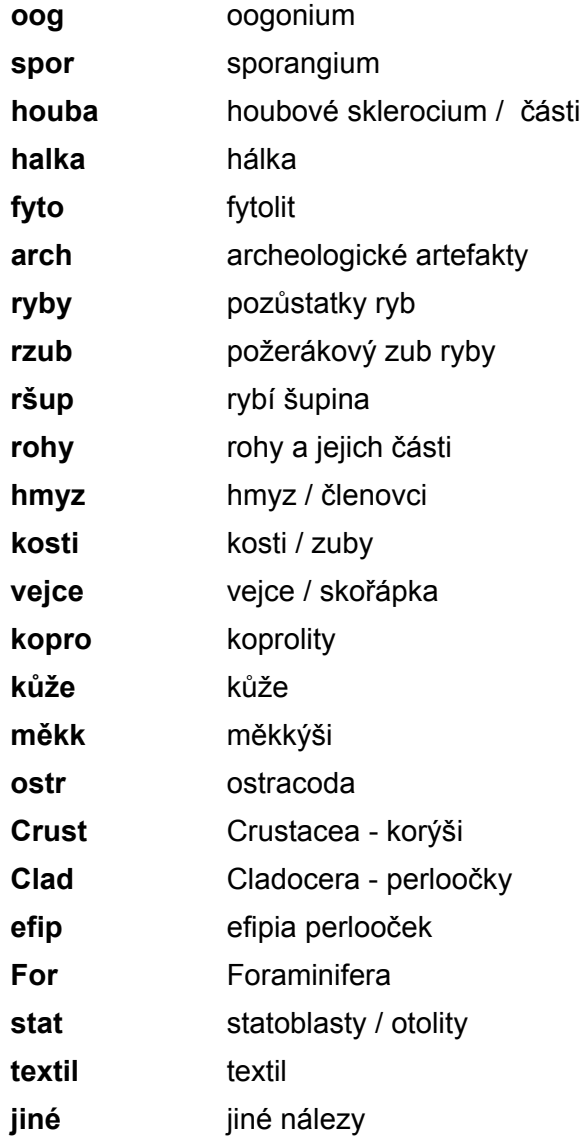

#### **Tabulka** *Eko\_soc\_data*

Tabulka *Eko\_soc\_data* obsahuje záznamy s ekologickými informacemi pro cca 5000 *PCODEs*. Tato tabulka je mnohem rozsáhlejší, než ostatní hesláře. Názvy polí a jejich obsah, vč. použité literatury, jsou popsány v příloze.

Pro většinu PCODEs jsou v tabulce vyplněny pole *BNam* (botanický název), *TaxAut* (autor) a *Fam* (čeleď) - vše podle Flora Europaea. Dále je na konci tabulky připojeno několik sloupců s nomenklaturou vycházející z Klíče ke květeně ČR (Kubát a kol. 2002) odpovídající zvyklostem v ČR: *nazev\_CZ*, *lat\_nazev\_CZ*, *autor\_CZ* a *celed\_CZ*. Pole *Poznamka* je možné použít k vyfiltrování názvů jiných úrovní, než botanický druh (např. rod, lomené taxony, čeleď apod.).

K asi dvěma tisícům *PCODEs* (většině těch, které odpovídají jednoznačně určeným taxonům) jsou přiřazeny Ellenbergovy hodnoty (Ellenberg et al. 1991).

Zpracování ekologických dat ve všech ostatních polích v tabulce *Eko\_soc\_data* se vyvíjí v každé pracovní skupině podle potřeby.

#### **Tip: Tabulky pro další ekologická data.**

Pokud jsou potřeba další ekologické údaje, pro které chybí v tabulce *Eko\_soc\_data* sloupce, je možné (a i vhodné) vytvořit další tabulku. Nová ekologická data musí být propojena s tabulkou *Eko\_soc\_data* pomocí PCODEs, aby byla dostupná spolu s ostatními daty v dotazech (tvorba vlastních dotazů viz níže).

### **Informační okno pro rostlinná data**

Ekologická data mohou být editována přímo v tabulce *Eko\_soc\_data*. Ale obvykle používáme formulář *Vkladani rostl\_dat*.

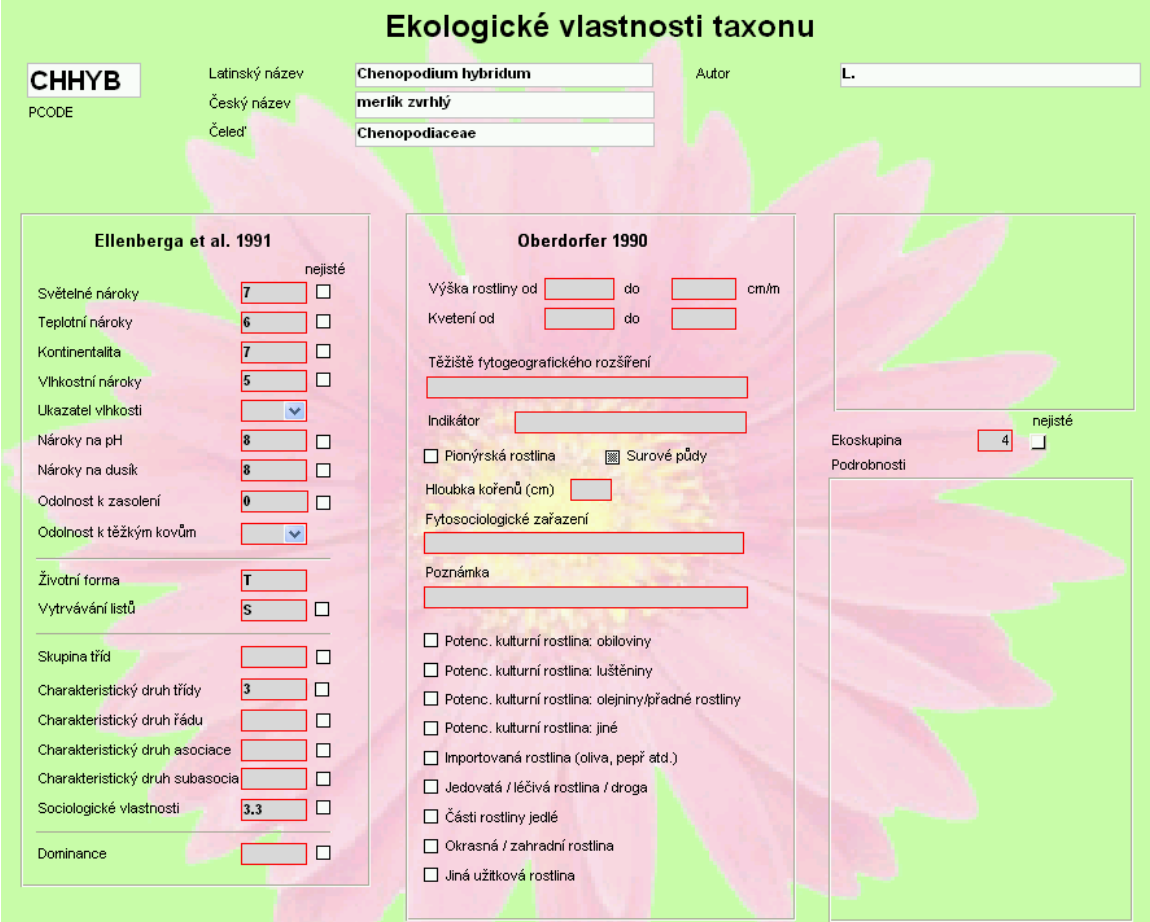

Identicky jako formulář *Vkladani rostl\_dat* vypadá i formulář dostupný z vstupního formuláře v sekci *Výsledky*, ten ale slouží pouze pro zobrazení dat pro vybraný taxon, s jeho pomocí není možné data editovat.

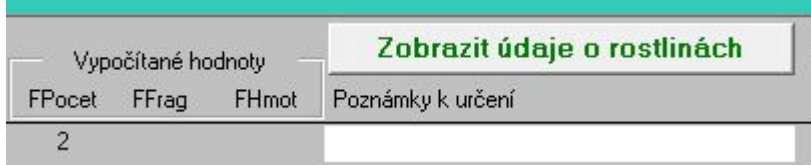

#### **Tip: Informační okno** *Ekologické vlastnosti taxonu***.**

Tento formulář slouží k tomu, abychom měli rychlý přehled o dostupných ekologických datech k taxonu. Tlačítko *Zobrazit údaje o rostlinách* slouží k otevření okna, které zobrazí všechna data, vztahující se k rostlinnému taxonu, která jsou uložena v tabulce *Eko\_soc\_data*.

### **Ekologické skupiny**

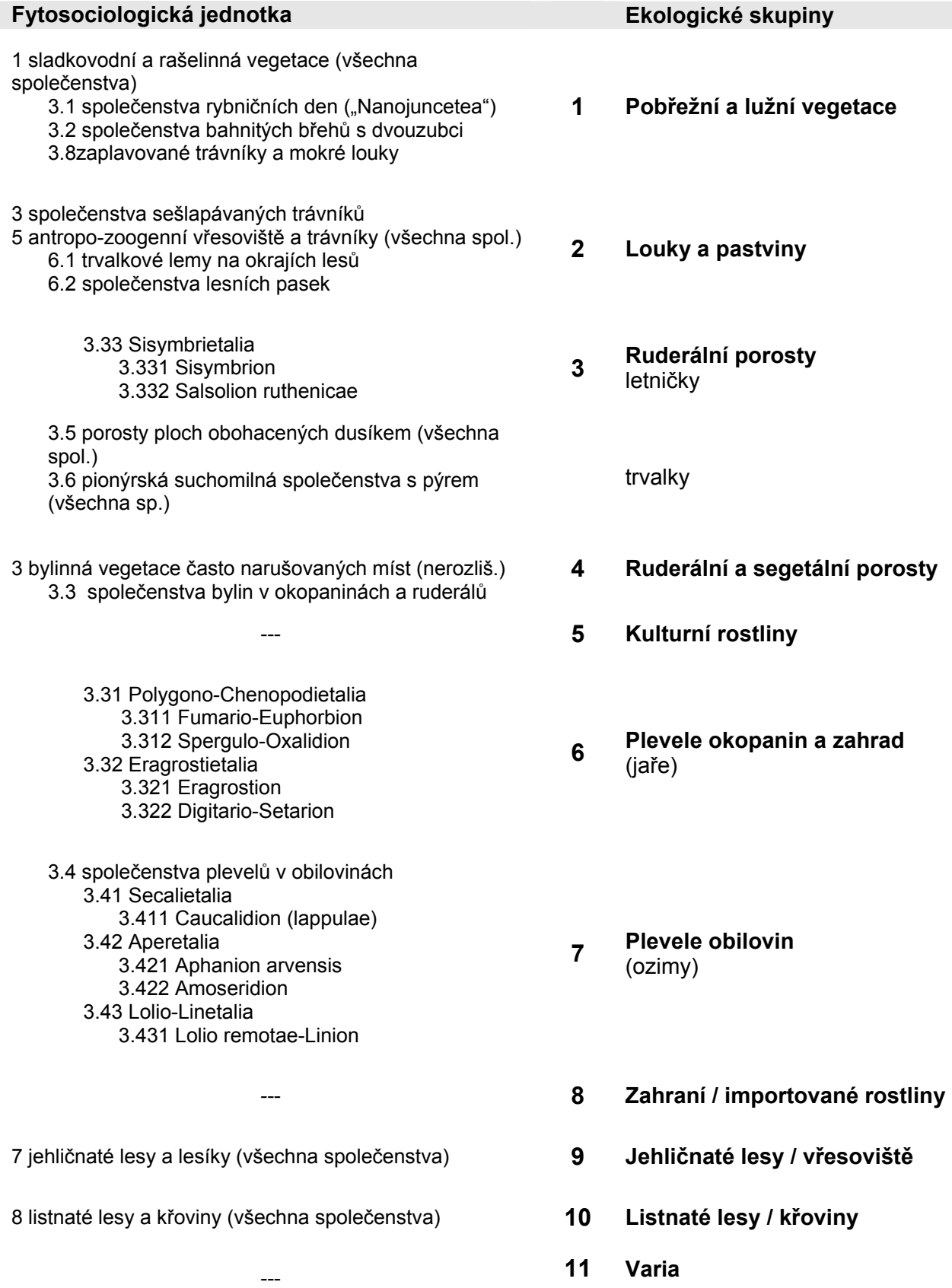

Zjištěné taxony se dají podle svého dnešního rozšíření rozdělit do různých ekologických skupin. Tyto ekologické skupiny jsou založené na tzv. Ellenbergových číslech (Ellenberg et al., 1991). Je známo, že ne všechny Ellenbergova čísla jsou podložena stejně spolehlivě, a že tedy popisují pouze určité trendy. Nicméně u velkých datových souborů slouží tyto skupiny jako praktická pomoc pro orientaci v datech, a pokud jsou uchopeny kriticky, mohou být použitelná i pro vyhodnocení.

#### **Tip: Přizpůsobení ekologických skupin podle lokálních potřeb.**

Pokud je to potřeba, je možné vytvořit alternativní přehled ekologických skupin. U všech PCODEs je ale nutné změnit hodnoty v poli *Eko\_skup*.

**Ale pozor:** Pro užitkové druhy by měla být zachována hodnota 5, protože je součástí řady předdefinovaných dotazů pro vyhodnocování dat.

**Přehled ekologických skupin s příslušnými ekosociologickými jednotkami podle Ellenberga (1991).** 

### **Přizpůsobení databáze regionálním požadavkům**

Obsah všech heslářů v *ArchBotStrucDat* vychází z původních požadavků archeobotanické skupiny ve Wiesbadenu. Možná bude v některých případech potřeba přizpůsobit původní hesláře regionálním požadavkům (např. fytogeografické jednotky a pod.). Aktuální obsah heslářů je uveden v příloze.

Pro hesláře nejsou v databázi vytvořeny speciální formůláře (s výjimkou tabulky *EcoSocData*). Úprava heslářů se proto musí provést přímo v tabulkách.

#### **Tip: Vytvoření nových hesel v heslářích.**

Prosím, věnujte pozornost možným nadřazeným pojmům a doplňte je podle potřeby (např. nadřazené pojmy pro archeologickou dataci v tabulce *ArchDat\_C* najdete v tabulce *Epochy*.

Hesla by měla být co nejkratší. Číslování pro řazení hesel by mělo být zvoleno tak, aby se příslušné heslo objevovalo ve správné pozici.

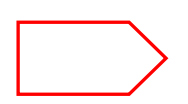

**Ústředním zájmem našeho databázového projektu je zachovat kompatibilitu databází používaných různými výzkumnými skupinami. Proto je velmi důležité, aby všichni uživatelé databáze měli jednotný seznam** *PCODEs***, a aby byly** *PCODEs* **používány jednotným způsobem. Kromě toho je také důležité, aby všichni uživatelé používali jednotně i pojmy pro typy rostlinných makrozbytků v tabulce** *Typ\_makrozb***.** 

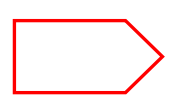

**Informace týkající se seznamu hesel v heslářích, které se mohou lišit mezi jednotlivými výzkumnými skupinami (např. archeologická datace nebo typy objektů) si skupiny navzájem vyměňují během setkání uživatelů programu.** 

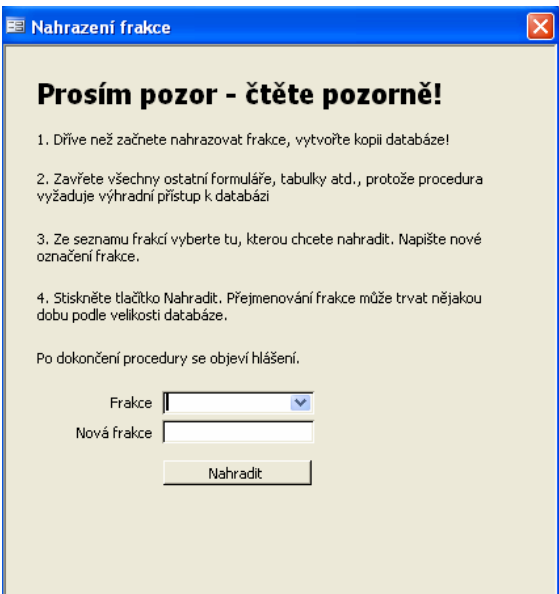

#### **Modifikace nabídky frakcí prosívání**

Pomocí formuláře *Frakce nahrazeni* je možné změnit přednastavené rozměry sít.

Na formuláři jsou detailně popsány jednotlivé kroky.

### **Změny v obsahu v tabulkách**

*ArboDatMulti©* byl vytvořen jako vědecká databáze. To je důvod, proč mají uživatelé plný přístup ke všem accessovým funkcím i k předdefinovaným databázovým objektům (tabulky, formuláře, dotazy atd.), které mohou být vybírány uživatelem přímo z nabídky accessových objektů. Tato skutečnost ale vyžaduje od všech uživatelů velkou zodpovědnost.

Otevřená struktura databáze má ale velkou výhodu v tom, že uživatel může individuálně vytvářet a vkládat nové databázové objekty. Zvlášť při vyhodnocování dat může každý uživatel vybírat data a provádět výpočty s ohledem na svůj individuální vědecký zájem.

#### **Poznámka: Kontrola konzistence dat ve formulářích**

V Accessu jsou ve formulářích integrovány kontrolní mechanismy týkající se konzistence dat. Tyto mechanismy se týkají vkládání i změn dat. V *ArboDatMulti©* jsou tyto kontrolní mechanismy spojeny se vstupním formulářem a s jeho různými podformuláři.

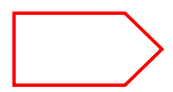

#### **Při vkládání i při změnách dat prostřednictvím vstupního formuláře je konzistence dat vždy zaručena!**

Při změnách obsahu polí přímo v tabulkách je nutné, aby si byl uživatel vědom jejich možného propojení s jinými tabulkami. Pokud zde takové propojení existuje, je třeba vědět, jak jednotlivé tabulky na sobě závisí.

Například pokud se změní nějaké heslo (např. klíčové pole) v hesláři (v některé z tabulek v dílčí databázi *ArchBotStrukDat\_CZ*), **neznamená** to, že se toto označení automaticky změní i ve výsledkových tabulkách v *ArchBotDaten\_CZ*!

#### **Příklad: Změna hesla v tabulce** *ArchDat* **\_C**

Zkratku "vs.1" chceme nahradit "VS1" - potom je nutné změnit všechna související data v databázi. Pokud totiž v tabulce *ArchDat\_C* pouze změníme "vs.1" na "VS1", **nebudou** související data v tabulce *Vzorky* změněna atuomaticky!

Správný postup při změně hesla je následující:

1. Do tabulky *ArchDat\_C* vložte nový údaj - "VS1".

2. V tabulce *Vzorky* změňte "vs.1" na "VS1" ("VS1" se nyní objevuje jako další položka v menu).

3. Zkontrolujte tabulku *Vzorky*, aby tam nezůstal žádný záznam "vs.1".

4. Nakonec smažte "vs.1" z tabuly *ArchDat\_C.*

### **Změny v tabulkách** *Vysledky* **a** *Detaily*

Pokud chceme (např. při přeurčení rostlinného materiálu) provést **změny v PCODEs** ve výsledcích analýz (PCODE je identifikátor rostlinného taxonu), postupujeme stejným způsobem (viz výše). Zde se však jedná o speciální případ, protože PCODE se pro každé určení vyskytuje ve dvou "výsledkových" tabulkách (Vysledky a Detaily), které jsou na sobě vzájemně závislé.

Vzhledem ke směru závislosti mezi těmito dvěma tabulkami jsou změny PCODE v tabulce *Vysledky* automaticky přejaty do tabulky *Detaily*. Totéž platí i pro jiné **kvalitativní údaje** v těchto dvou tabulkách (např. typ makrozbytku, stav zachování, cf.).

To ale neplatí pro změny **kvantitativních dat** (např. počet makrozbytků, hmotnost), protože ty se naopak pro tabulku *Vysledky* vypočítávají z tabulky *Detaily*. Proto se číselné údaje změněné v tabulce *Vysledky* automaticky opět vrátí na původní hodnoty, pokud nebyly současně upraveny i v tabulce *Detaily*. Na tuto skutečnost upozorňuje i sdělení, které se zobrazí vždy, kdykoli zavřeme tabulku *Vysledky*.

Protože ve starších verzích *ArboDatu* nebyla pro tyto případy zavedena automatická kontrola konzistence, mohlo se někdy stát, že došlo k nekonzistenci dat. To mohlo nastat tehdy, když nebyly kvantitativní změny simultánně provedeny v obou výsledkových tabulkách (*Vysledky* a *Detaily*). Nová **automatická rutina** (viz níže) zajistí, že se případná inkonzistence dat napraví automaticky.

### **Bezpečnostní opatření**

### **1. Automatická detekce a oprava chyb v datech**

Aby se zabránilo problémům naznačeným v předchozím odstavci, a také riziku **nechtěné nebo chybné změny kvantitativních dat**, byla instalována následující bezpečnostní opatření:

Automatická rutina pro tabulky *Detaily* a *Vysledky* se aktivuje tlačítkem *Aktualizace dat* na startovním formuláři. Tato rutina dokáže rozpoznat i nekonsistenci dat v rámci tabulky *Detaily*. K takové situaci může dojít, pokud je např. změněn záznam v poli *rPocet* bez odpovídající změny v poli *FPocet* ve stejném záznamu nebo pokud je opominuta hodnota násobitele větší než 1.

Pokud k takové chybě dojde, vytvoří automatická rutina zvláštní tabulku, ve které jsou chybné hodnoty a jejich navržené opravy zvýrazněny barevně. Navrhované změny se automaticky provedou po stisknutí tlačítka Opravit tabulku Detaily. Toto varování se objevuje opakovaně, dokud není inkonzistence dat odstraněna. Takovéto opravy inkonzistence v rámci jednoho záznamu se neprovádějí automaticky během práce s datovými tabulkami. Naopak pokud data vkládáme nebo upravujeme pomocí vstupního formuláře, je konzistence dat v tabulkách plně garantována.

### **2. Skryté databázové objekty a zabezpečení dat**

Některé důležité tabulky, formuláře, makra nebo moduly mohou být pro běžného uživatele skryté (aby se zabránilo náhodnému přístupu k těmto objektům). Takto by měl být chráněn především hlavní obslužný program celé databáze (*ArchBotProgramm* v seznamu Modulů), a také některé formuláře.

#### **Tip: Skrytí objektů**

1) Pro skrytí / zobrazení jednoho objektu - klikněte pravým talčítkem na název tabulky, formuláře nebo jeného objetku: Zobrazit > Vlastnosti > zvolit atribut "skrytý" 2) Pro zobrazení všech skrytých objektů: Nástroje > Možnosti > Zobrazit > Skryté objekty

### **Data pravidelné zálohujte - také na externí datové nosiče!**

#### **Tip: Komprimování databáze**

*ArchBotProgramm* má tu vlastnost, že při práci velmi rychle narůstá, což souvisí s průběžným ukládáním jednotlivých pracovních kroků. Na to je třeba myslet při ukládání databáze na externí datové nosiče. Při ukládání by se měla databáze zkomprimovat: Nástroje > Správa databáze > **Zkomprimovat a opravit databázi**.

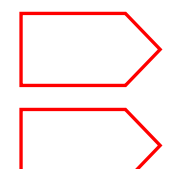

**Pro práci s návrhovým zobrazením tabulek, dotazů a formulářů je nutná alespoň základní znalost práce s Accessem (viz např. příručka Accessu).** 

**Je velmi užitečné, zaznamenávat si (ručně) všechny změny provedené v databázi.** 

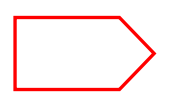

**Návrhy změn databáze, které by vyžadovaly programování, jsou diskutovány během setkání uživatelů organizovaných archeobotanickou laboratoří ve Wiesbadenu.** 

### **Slučování a odstraňování datových souborů**

### **1. Slučování dat: vkládání nových dat do** *ArchBotDaten\_CZ*

Pro potřeby slučování dat by se ani zdrojová ani cílová databáze neměly jmenovat *ArchBotDaten\_CZ*, ale pro dobu procesu slučování nebo kopírování by se měly dočasně přejmenovat tak, aby nemohlo dojít k jejich záměně.

Program Access otevřete dvakrát (jednou pro zdrojovou a jednou pro cílovou databázi) a jejich okna umístěte na obrazovku vedle sebe. Data se pak jednoduše zkopírují (pomocí volby "kopírovat" a "vložit") ze zdrojové tabulky vždy na konec tabulky cílové. Při vkládání je potřeba označit celý nový řádek a pak zvolit "vložit".

Z důvodu vzájemné závislosti jednotlivých tabulek je při kopírování bezpodmínečně nutné dodržet následující pořadí tabulek:

- (1) Tabulka *Vyzkumy*
- (2) Tabulka *Objekty*
- (3) Tabulka *Sezony*
- (4) Tabulka *Vzorky*
- (5) Tabulka *Datace*
- (6) Tabulka *Vysledky*
- (7) Tabulka *Detaily*

#### **2. Ostraňování dat z databáze**

Při práci přímo s tabulkami je kopírování, a především mazání dat tak jednoduché, že existuje nebezpečí, že budou některá data smazána omylem. Proto je nutné vždy před takovýmito úpravami poslední verzi dat zálohovat! Pokud chceme smazat jen **několik vzorků**, můžeme postupovat opačným směrem než při slučování (viz výše), t.j. začít tabulkou *Detaily* a skončit tabulkou *Vzorky*.

Pokud bychom ale chtěli kompletně vymazat některé **výzkumy**, potom je třeba nejdříve vymazat příslušná data v tabulkách *Sezony* a *Datace*. Potom už stačí jen vymazat příslušné výzkumy z tabulky *Vyzkumy*. Všechna ostatní data vztahující se k těmto výzkumům tím budou vymazána automaticky.

Jednotlivé výzkumy, objekty nebo vzorky z *ArchBotDaten\_CZ* lze také mazat pomocí funkcí určených k tomuto účelu ve vstupním formuláři.

Jednotlivé výsledky určování (data o rostlinných taxonech) mohou být také mazány po jednotlivých řádcích přímo ve vkládacím menu v části *Výsledky* ve vstupním formuláři.

# **III. Vyhodnocení dat**

### **Úvod**

V Accessu se pro výběr dat z jedné nebo více tabulek používají tzv. dotazy.

V archeobotanické databáze *ArboDatMulti©* je k dispozici řada předdefinovaných dotazů. Je ale možné podle individuálních požadavků vytvářet i dotazy vlastní, stejně jako v jiných accessových databázích. Nově vytvořené dotazy mohou být uloženy pro opakované použití.

Výčet všech dotazů - předdefinovaných i vlastních - je uveden v seznamu dotazů na liště databáze vlevo. Dotazy je možné otevřít buď **v návrhovém zobrazení** nebo v **zobrazení datového listu**. Návrhové zobrazení umožňuje vytvářet a upravovat dotazy. Zobrazení datového listu zobrazí výsledky dotazu ve formě tabulky dat.

#### **Tip: Vytváření vlastních dotazů v** *ArboDatMulti©*

Obecné informace k tématu dotazů je možné získat z nápovědy pro Access nebo z manuálu pro Access.

Konkrétní rady pro tvorbu individuálníchdotazů v archeobotanické databázi *ArboDat* jsou popsány v kapitole Vlastni (idnividuální) dotazy.

V *ArboDatu* je možné od aktualizace v roce 2008 tvořit automatické přehledy nalezených taxonů. Příslušné výpočty i proces výběru dat pro tuto funkci jsou integrovány přímo v programu, a proto nejsou viditelné v seznamu dotazů. Při poslední aktualizaci v roce 2010 byly nabízené funkce pro automatické tvoření přehledů výrazně rozšířeny.

### **Předdefinované dotazy**

Předdefinované dotazy jsou součástí *ArboDatu* již od první verze tohoto programu. Jsou uvedeny v seznamu dotazů (v okně databáze na liště vlevo), odkud je možno je otevřít a spustit. Kromě toho jsou ale přístupné i přes dialogové okno *Vyhodnocení* (viz níže). Dialogové okno *Vyhodnocení* se otevře po stisknutí tlačítka *Vyhodnocení* ve startovním formuláři. Pro každý dotaz nabízí formulář *Vyhodnocení* několik jednoduchých možností výběru dat podle zvolených kritérií.

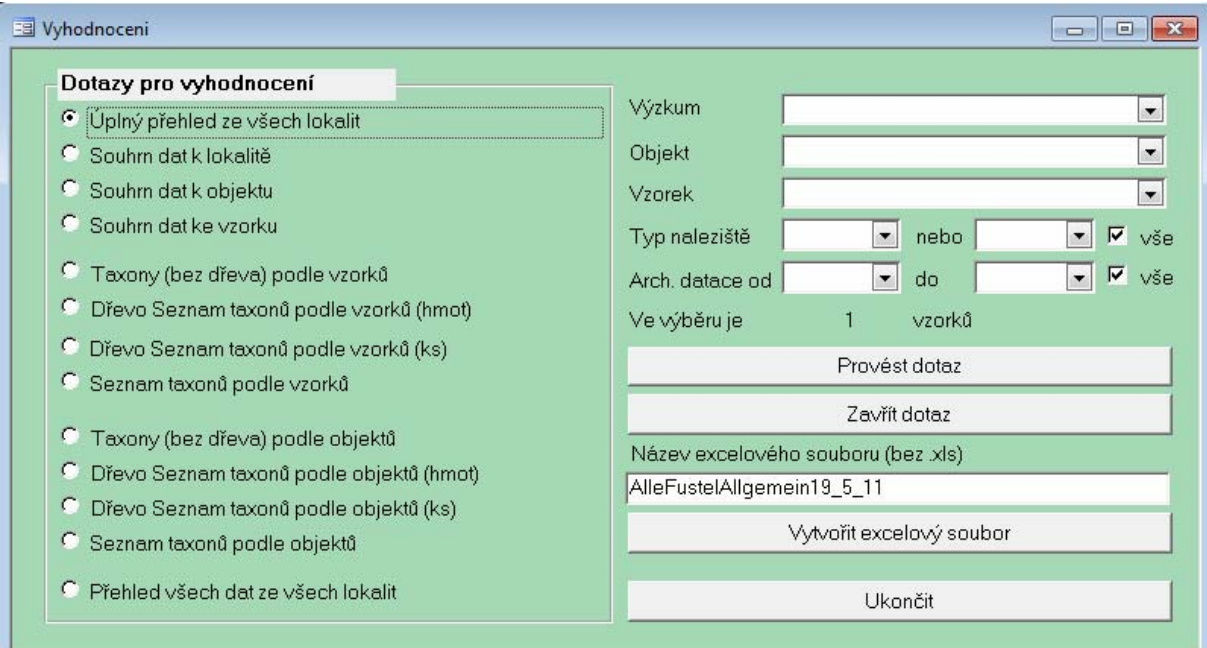

Předdefinované dotazy jsou pojaty široce a vytvořeny co nejsrozumitelněji, aby je mohli používat i ti, kteří ještě nezískali hlubší znalosti accessu.

Další důležité možnosti využití předdefinovaných dotazů:

- **Kontrola správnosti vložených dat a přezkoušení výpočtů vycházejících z individuálně vytvořených dotazů.** 
	- **Zdroj základníchdat pro vytváření vlastních dotazů.**
	- **Předloha pro tvorbu nových dotazů.**

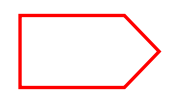

#### **Důležité: Předdefinované dotazy se nesmějí měnit ani nijak upravovat v návrhovém zobrazení.**

Pokud má být některý z těchto dotazů použit jako předloha pro vlastní modifikaci dotazu, je potřeba ho nejdříve zkopírovat a úpravy pak provádět výhradně v této kopii.

### **Spuštění procesu vyhodnocení:**

Po stisknutí tlačítka "*Vyhodnocení*" ve startovním menu se otevře dialogové okno *Vyhodnocení*. Toto okno nabízí výběr z několika dotazů:

### **Výběr dat v předdefinovaných dotazech**

Ve všech dotazech v části Vyhodnocení (s výjimkou toho prvního) může být zúžen rozsah dat, ze kterých dotaz vybírá. V pravé části dialogového okna Vyhodnocení je možno vybrat číslo výzkumu a dále objekt, případně i vzorek (v závislosti na zvoleném dotazu).

V každém dotazu je navíc možno specifikovat datový výběr pomocí upřesnění typu naleziště (max. 2 možnosti) a/nebo archeologické datace, případně období mezi dvěma archeologickými dat (od ... do ...). Kromě toho je ještě možno zaškrtnout nabídku "vše" potom se zobrazí data pro všechna období.

Seznam možností výběru se zobrazí v rozbalovacím menu po kliknutí na šipku v pravé části příslušného pole. Pokud se nespecifikuje žádný výběr, provede se dotaz pro všechna dostupná data. Výsledkem je tabulka obsahující všechna data a výpočty ze všech výzkumů, objektů nebo vzorků pro všechny archeologické datace a pro všechny typy nalezišť. Pod výběrovými okny se zobrazuje informace o tom, kolik vzorků zahrnuje zvolený výběr (ve výběru je ... vzorků). Tato informace se aktualizuje při každé změně výběrových kritérií; lze ji proto použít jako dobrý ukazatel velikosti budoucí tabulky s výsledky dotazu.

- **Předdefinované dotazy číslo 1 až 4 podávají obecné informace.**
- **Dotazy číslo 5 až 12 poskytnou seznam taxonů s příslušnými vypočítanými daty (koncentrace, frekvence). Ve zvláštním okně se zobrazují detaily o objemech objektů resp. vzorků).**
- **Dotaz číslo 13 obsahuje tabulku se všemi vloženými daty.**

Většina polí se zobrazuje opakovaně v několika dotazech. Popis těch polí, která jsou přímo vybrána z tabulek výzkumů, sezon výzkumů, objektů a vzorků (tj. typ naleziště "TypNal", archeologická datace "ArchDat" ...) je uveden u jednotlivých datových tabulek (viz. Příloha). Další pole, která obsahují vypočítané hodnoty, jsou popsána v následující části manuálu.

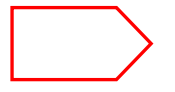

#### **Všechny výsledky ve všech dotazech jsou rozlišeny podle archeologické datace a podletypu naleziště.**

Pro další zpracování výsledkových tabulek obvykle preferujeme Excel, především pro jednoduché grafické znázornění. Pro zjednodušení exportu do Excelu přímo z okna dotazu slouží nabídka pro všechny dotazy v pravé dolní části dialogového okna *Vyhodnocení*. Program automaticky nabídne název pro nový excelový soubor a uloží tabulku do stejného adresáře, kde je umístěn databázový program (nebo do *Dokumentů* - zkontrolovat!). Při zadávání dotazu je samozřejmě možné zvolit i jiný název souboru, než jaký navrhuje program. Také je možné uložit výsledky do jiného adresáře podle vlastního výběru.

## **Výpočty v dotazech č. 1- 4 (přehledy):**

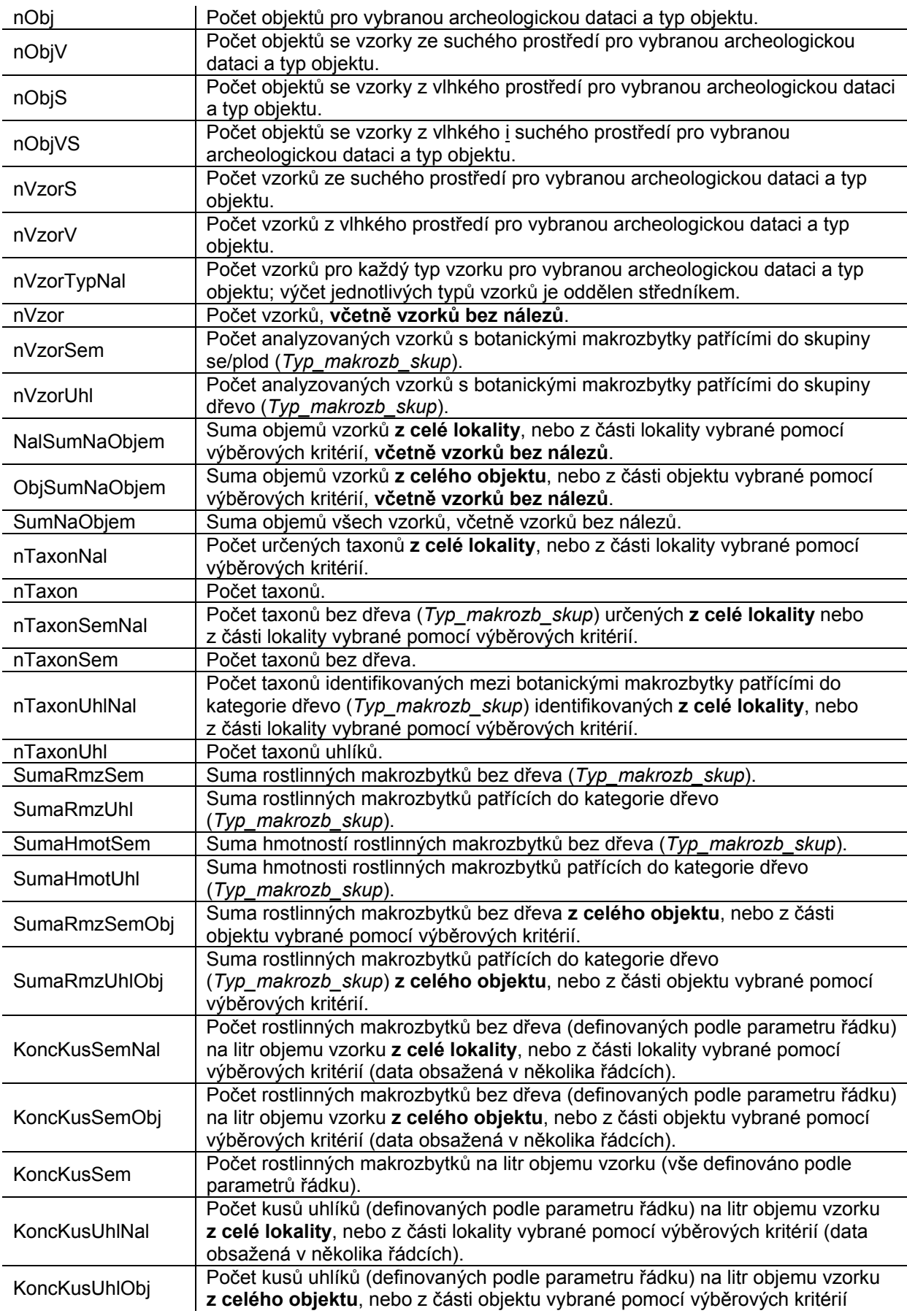

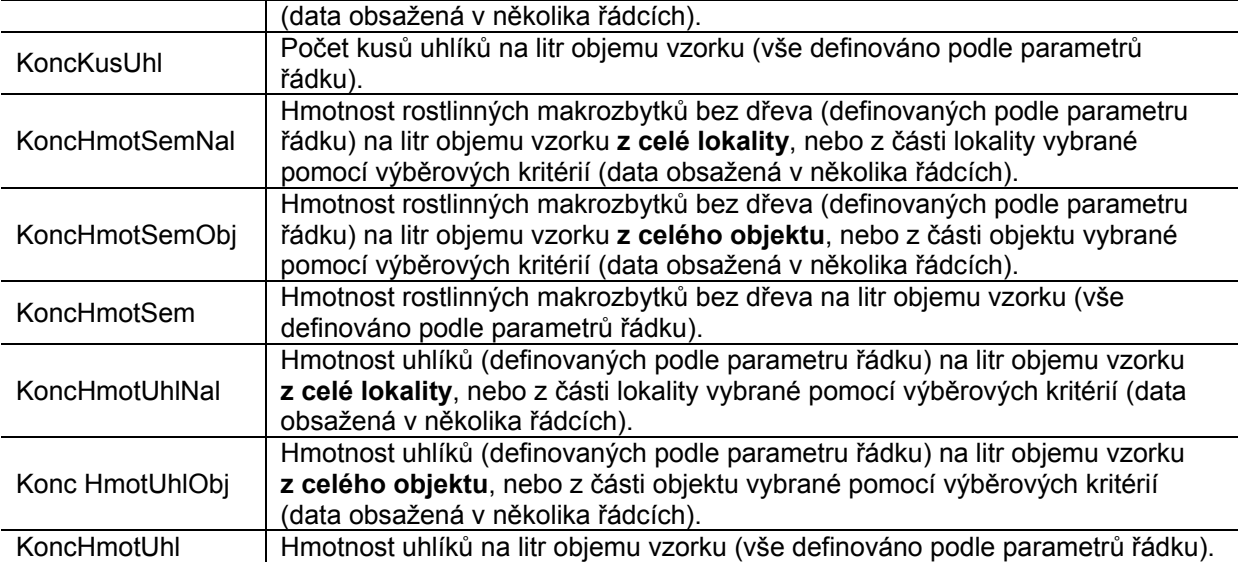

### **Výpočty vztahující se k vybraným souborům dat nebo k jinak definovaným datům:**

Výpočty v dotazech se obvykle vztahují k těm datům, která jsou definována pomocí polí v tom stejném souboru dat (= data obsažená ve stejném řádku)

Např.: *SumNaObjem* se rovná sumě objemů těch vzorků, které jsou definovány dalšími poli souboru dat, jako např. *výzkum*, *objekt*, *vzorek*, *datace* a *typ naleziště*.

V předdefinovaných dotazech existují určité výjimky, které je odlišují od této obecné struktury dotazů. U těchto výjimek není definován zdroj pro vypočítávané hodnoty odpovídajícím souborem dat, ale zahrnuje větší okruh dat. Příslušný okruh dat je definován těmi parametry, které byly určeny pomocí dialogových polí v okně dotazů pro vyhodnocení dat.

Např.: Pokud není definován žádný další parametr kromě čísla výzkumu, aby se zúžil výběr, pak *NalSumNaObjem* uvádí sumu objemů všech vzorků z celého naleziště. Pokud je dodatečně vybrán jeden z několika typů naleziště, pak *NalSumNaObjem* uvádí sumu objemů všech vzorků z vybraného typu naleziště pro příslušný výzkum.

Všechna pole vztahující se k datům definovaným tímto způsobem jsou označena zakončením *Nal* resp. *Obj*, pokud se týkají naleziště nebo objektu.

#### **Přehledy taxonů (dotazy č. 5 - 12)**

#### **Výpočty v dotazech č. 5 - 12 (přehledy taxonů):**

I zde jsou data seřazena podle kombinací existující archeologické datace a typu naleziště. Objemy objektů a vzorků jsou zobrazeny v samostatných tabulkách.

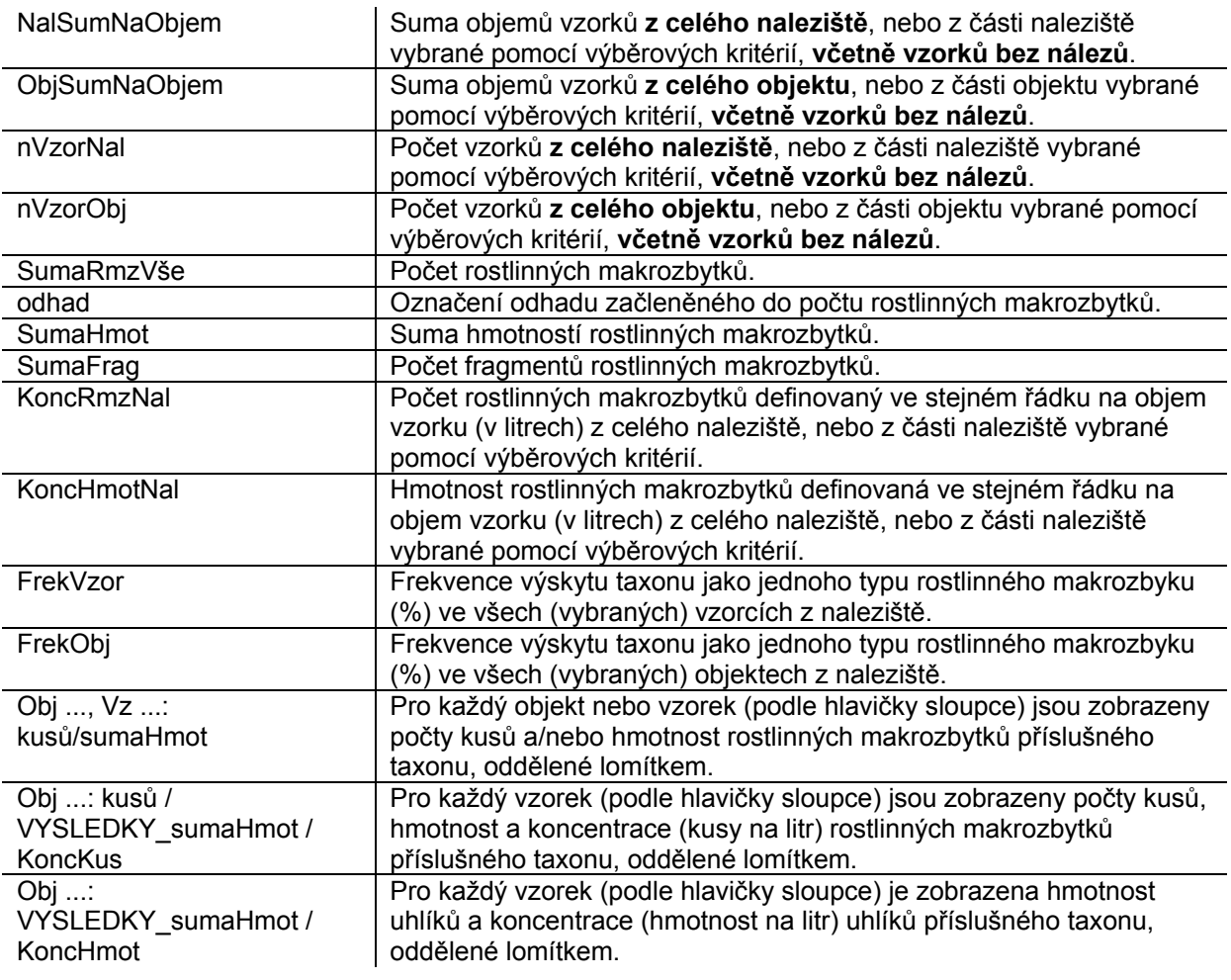

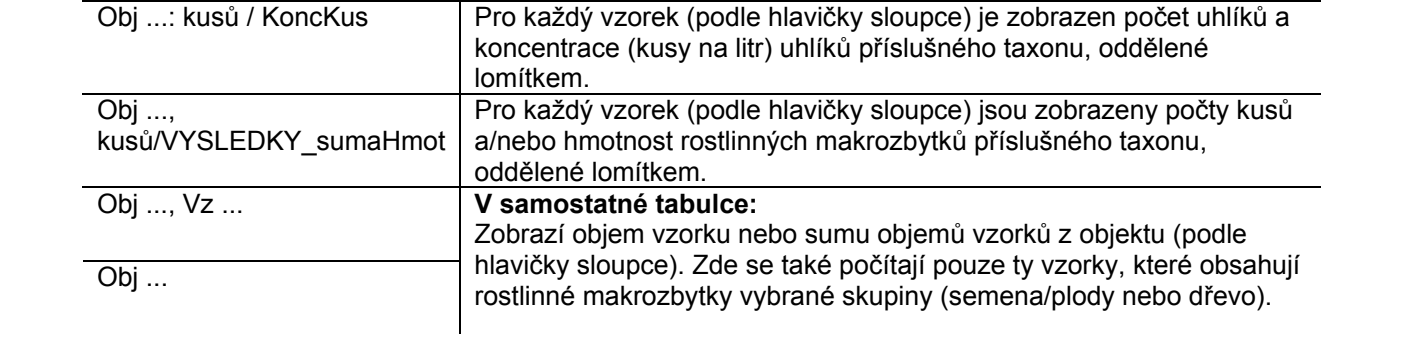

### **Zobrazení dat a vypočítaných hodnot v předdefinovaných dotazech**

**Rozlišení vztahující se k typu naleziště a archeologické dataci:** Ve všech dotazech jsou výsledky k jednomu výzkumu uváděny v několika řádcích, pokud se liší typem naleziště a archeologickou datací.

**Dotazy 9/10/11:** Aby mohly být v těchto dotazech použity hodnoty koncentrace, musí být příslušný soubor dat zúžen kombinací **jedné** archeologické datace a **jednoho** typu naleziště! Jinak budou všechny objemy sloučeny dohromady a výsledkem bude chybná hodnota koncentrace (na rozdíl od dotazů 1-4).

**Frekvence (dotazy 5-12):** Naopak výpočet frekvence dovoluje mnohonásobně kombinovat archeologickou dataci a typy nalezišť v jednom dotazu. Je to dáno skutečností, že počet makrozbytků jednoho taxonu se sčítá pro **všechny** řádky a pak se dává do souvislosti se **všemi** objekty/vzorky. Nicméně hodnoty frekvence pro celé naleziště s různou datací obvykle nedávají smysl. Proto by i tyto dotazy měly být zúženy na jednu archeologickou dataci!

**Samostatná okna dotazu pro objemy vzorků a objektů (dotazy 5-12):** Objemy vzorků a objektů vztahující se k hodnotám zmiňovaným výše jsou zobrazeny v samostatném okně dotazu. Při exportu výsledků do Excelu se vytvoří samostatný excelový soubor pro odpovídající objem vzorků i objektů. Data z těchto polí mohou být v Excelu jednoduše sloučena.

**"Prázdné" vzorky a objekty (dotazy 5-12):** Prázdný vzorek znamená: vzorek neobsahuje semena/plody ani dřevo/uhlíky, ale může obsahovat zbytky z kategorie *Jiné* (zoologie, archeologie, atd.).

**Pozor!** V dotazech 5-12 (=přehledy taxonů) se tvoří sloupce jen pro vzorky nebo objekty, které obsahují taxony. *Prázdné* vzorky/objekty *nejsou* uvedeny jako sloupce. To se také týká souvisejících samostatných oken dotazu s objemy vzorků a objektů. Naopak vypočítané hodnoty předdefinovaných sloupců (např. *NalSumNaObjem* = suma objemů všech vzorků nebo objektů) zahrnují i *prázdné* vzorky a objekty.

**Rozlišení podle způsobu zachování, typu rostlinného makrozbytku a cf. (dotazy 5-12):** V přehledech taxonů jsou sumy rostlinných makrozbytků a další vypočítané hodnoty uvedeny v každém řádku vždy pro jeden typ rostlinného makrozbytku a jeden typ zachování.

**Frekvence (dotazy 5-12):** Frekvence se vždy vztahuje k jednomu typu rostlinného makrozbytku. Pokud jsou určité makrozbytky uvedeny např. u 50% všech vzorků jako báze pluchy / *vidličky*, a u jiných 50% jako *semena*, pak je frekvence pro každý typ makrozbytku 50%, nikoli 100%. Pokud chceme určit frekvenci užitkových rostlin nezávisle na typu rostlinného makrozbytku, je nutný další dotaz. Takový dotaz můžeme vytvořit, když zkopírujeme předdefinovaný dotaz a odstraníme pole *makrozbTyp*.

Pozor: Hodnoty frekvence založené na vzorcích nebo objektech vypovídají o všech vzorcích nebo objektech z celého naleziště, případně ze zúženého výběru, a to i v případě, že zahrnují různou dataci nebo různé typy nalezišť.

**Výpočetní postup pro počet taxonů (dotazy 1-4):** Počet taxonů vypočítaný pro vzorek, objekt nebo výzkum je založen na obecných přehledech. Každý dostupný PCODE je zde počítán jednou, **bez ohledu** na to, že se může vyskytovat jako několik různých typů rostlinných makrozbytků, může zahrnovat různé způsoby zachování, nebo taxon s/bez cf.! Automaticky počítaná suma PCODE pro semena/plody zahrnuje všechny "taxony bez dřeva" plus jednou INDET z ekologické skupiny 11 *Varia*. Pokud se ve výběru nevyskytuje žádné *indet*. pro *semena/plody*, je rostlinný kód INDET je stejně počítán jako taxon, i když se může

jednat o archeologii nebo zoologii (které se taky vkládají pomocí tohoto PCODU). Proto je potřeba tuto hodnotu opravit manuálně pro vzorky, které neobsahují žádná *semena/plody*.

**Vícenásobné hodnoty v jednom poli sloupce pro přehled taxonů (dotazy 5-12):** Přehledy taxonů jsou křížové tabulky, které mají hlavičky pro řádky (taxony) a pro sloupce (číslo vzorku nebo objektu). Obvykle se v jednom protnutí řádku a sloupce vyskytuje jen jeden výsledek. V případě předdefinovaných dotazů 5-12 se ale může generovat více než jedna hodnota pro jedno protnutí, přičemž jednotlivé hodnoty v jednom políčku jsou vzájemně oddělené lomítkem.

V souladu s tím obsahují i hlavičky sloupců v těchto dotazech více částí: původní hlavička sloupce (číslo vzorku nebo objektu, v některých případech obojí), a dále dva nebo tři další výrazy popisující hodnoty vypočítané na protnutí řádků a sloupců. Zde je jeden příklad hlavičky sloupce pro objekt:

### **Obj Profil 1, Vzor 4: kusů/VYSLEDKY\_sumaHmot/KoncKus**

Tato hlavička je zkratkou pro počet kusů, hmotnost a koncentraci (kusy na litr) v objektu "Profil 1" a vzorku "4".

**Opravy pro "dvojité taxony":** V mnoha případech musí být kromě méně nejednoznačných taxonů definovány ještě i tzv. "dvojité taxony", tj. *Polygonum convolvulus*, *Polygonum aviculare* a dvojitý druh *P*. *convolvulus/aviculare*. V takovém případě dotaz automaticky spočítá 3 taxony, a proto bude celkový počet taxonů nadhodnocen. Proto je potřeba tyto hodnoty korigovat - buď dalším dotazem nebo ručně v Excelu.

Na opravu "dvojitých taxonů" pro užitkové rostliny (ekoskupina 5) jsme vyvinuli speciální dotaz, jehož výsledkem je korigovaný počet taxonů. Opravené hodnoty ale nejsou uvedeny v obecných přehledech. Objeví se pouze ve dvou původních sestavách, kde je počet taxonů užitkových rostlin uveden zvlášť (tyto sestavy prozatím nejsou součástí české verze ArboDatu). Výpočty používají doplňkovou tabulku *T\_Ökogruppe5 vereinfacht*.

Pro ostatní druhy (kromě užitkových rostlin) není zvládnutelné vytvořit předdefinovaný dotaz a automaticky opravovat výpočty (administrace přídatných tabulek ...). Pokud je to nutné, může uživatel opravit přehledy taxonů manuálně.

### **Přehled všech dat ze všech nalezišť - Dotaz 13**

Dotaz *Přehled všech dat ze všech nalezišť* obsahuje pro každý výsledek archeobotanické determinace všechna související pole z tabulek *Výsledky*, *Výzkumy*, *Objekty* a *Vzorky* (*ArchBotData*) a také všechna pole z tabulek *EkoSocData* (*ArchBotStrukDat*) pro každý *PCODE*.

Tento dotaz navíc obsahuje pole **SumaRmz = SumaFpocet + SumaFFrag**

Dotaz *Přehled všech dat ze všech nalezišť* spojuje všechny dostupné informace z databáze do jediné tabulky, jak naznačuje jeho název. Tento dotaz proto může být použit jako zdroj pro vytvoření vlastních **dotazů**.

Chceme zdůraznit, že předdefinované dotazy budou automaticky parametrizované (uložené s příslušnými výběrovými kritérii), pokud budou spuštěny prostřednictvím formuláře *Vyhodnocení*. Pokud takový dotaz chceme použít jako zdroj pro tvorbu dalších dotazů, je doporučeno dávat zvlášť pozor na řádek kritérií, aby se předešlo tomu, že výsledný dotaz bude obsahovat parametry, které jsme neplánovali (viz kapitola **Individuální dotazy**).

### **Tvorba automatických přehledů taxonů**

Od roku 2008 jsou formátované přehledy taxonů dostupné "stisknutím tlačítka". V poslední verzi z roku 2010 je obsažena vylepšená sada nabídek pro tento typ přehledů. Tato verze také nabízí přehled taxonů pro více lokalit zároveň.

Po stisknutí tlačítka **Přehledy** (na vstupním formuláři) se otevře menu, které nabízí výběr, kde můžeme zvolit typ přehledu taxonů. S pomocí tohoto menu se otevřou dialogová okna s různými nabídkami pro výběr dat a pro jejich zobrazení.

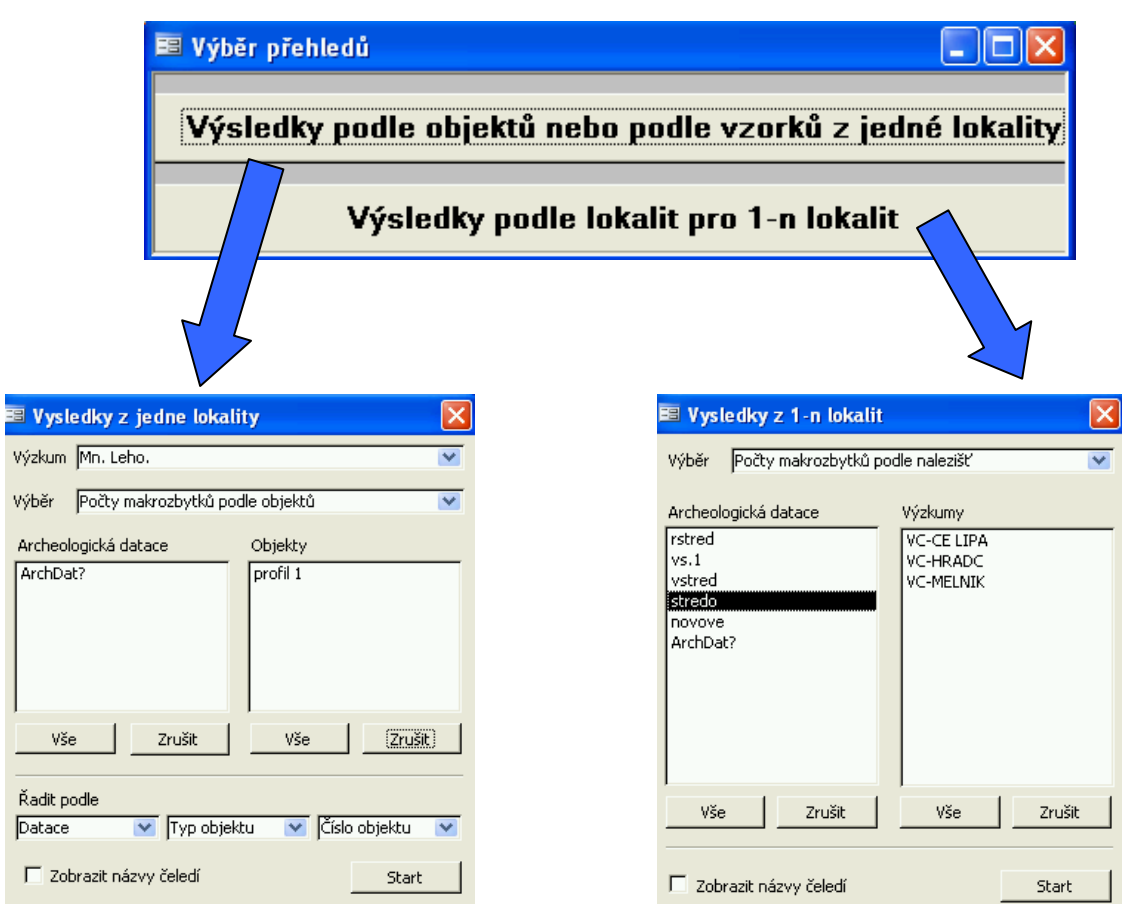

Obě dialogová okna jsou podobná, s modifikacemi v závislosti na výběru typu přehledu.

**Výsledky podle objektu nebo vzorku z jednoho naleziště**

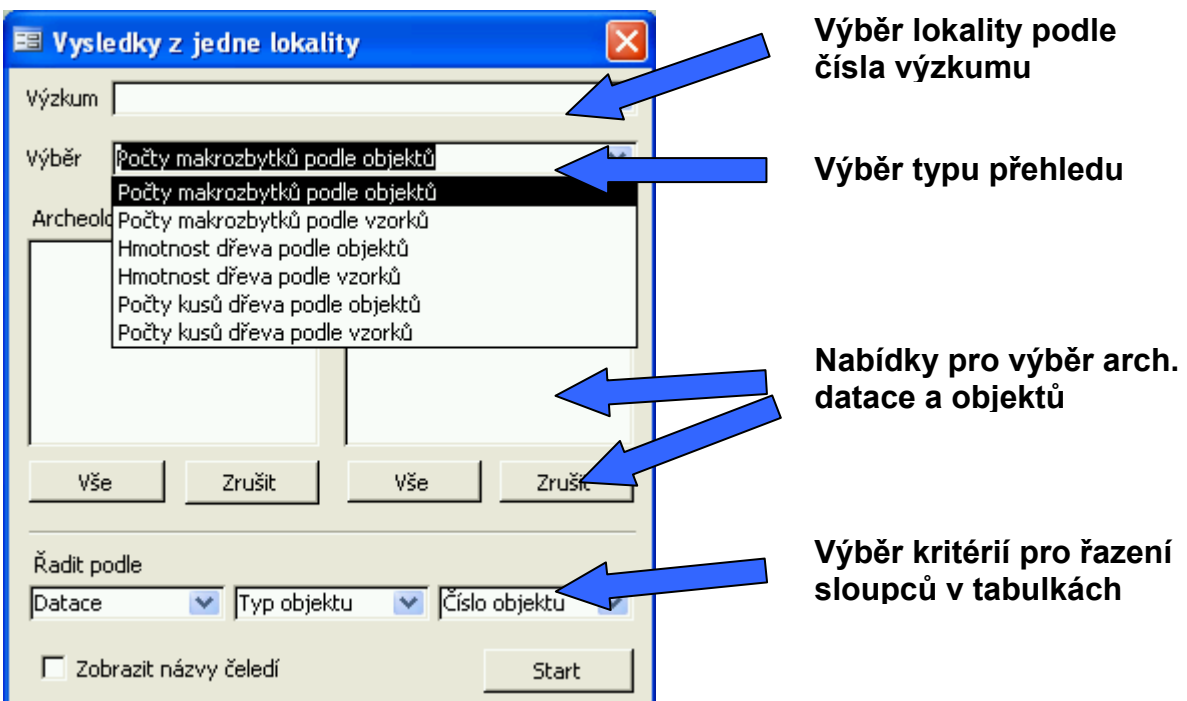

Je možné vybrat šest různých druhů přehledů, dva pro počet kusů semen a plodů, dva pro počet kusů uhlíků a dva pro hmotnost uhlíků. V každém zvoleném případě se zobrazí suma rostlinných makrozbytků pro každý taxon a pro každý objekt nebo vzorek.

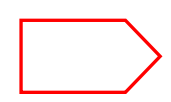

V přehledech *Počty makrozbytků podle objektů* a *Hmotnost dřeva podle objektů* se vytvoří tabulky, které zobrazí počty rostlinných makrozbytků, případně hmotnost uhlíků, extrapolované na celý objekt.

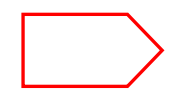

V přehledech *Počty makrozbytků podle vzorků* a *Hmotnost dřeva podle vzorků* se také vytvoří tabulky s extrapolovanými hodnotami kusů nebo hmotností. V přehledech jsou pro každý vzorek zobrazeny jak **odhadnuté**, tak i **skutečně spočítané** hodnoty.

Pod poli s výběrem lokality a typu přehledu jsou v dialogovém formuláři dvě okna, která zobrazují archeologické datace a výčet objektů pro vybrané naleziště. V těchto polích je možno omezit množství zobrazených dat výběrem datace nebo objektů. Výběr v obou těchto polích pracuje současně: když je vybrána konkrétní archeologická datace, zobrazí se v pravém okně pouze ty objekty, kterých se to týká. A naopak, při výběru určitých objektů se v levém okně zobrazí pouze odpovídající datace.

Stisknutím tlačítka "vše" se vyberou všechny objekty nebo datace. Naopak stisknutím tlačítka "*zrušit*" se již provedené výběry zruší.

V obou oknech je možný vícenásobný výběr. Pro výběr nesousedících položek slouží stisknutí tlačítka **Ctrl** na klávesnici počítače.

Sloupce ve výsledném přehledu mohou být snadno uspořádány buď podle datace, typu objektu nebo čísla objektu pomocí tří polí v dolní části dialogového formuláře.

### **Příklad přehledu taxonů s výsledky z jedné lokality:**

Výběrem *Počty makrozbytků podle objektů* (označení výzkumu AP-RYTIR s výběrem archeologické datace = VS1) získáme následující tabulku s přehledem taxonů (zobrazena je strana 1 z 4 stránkové tabulky).

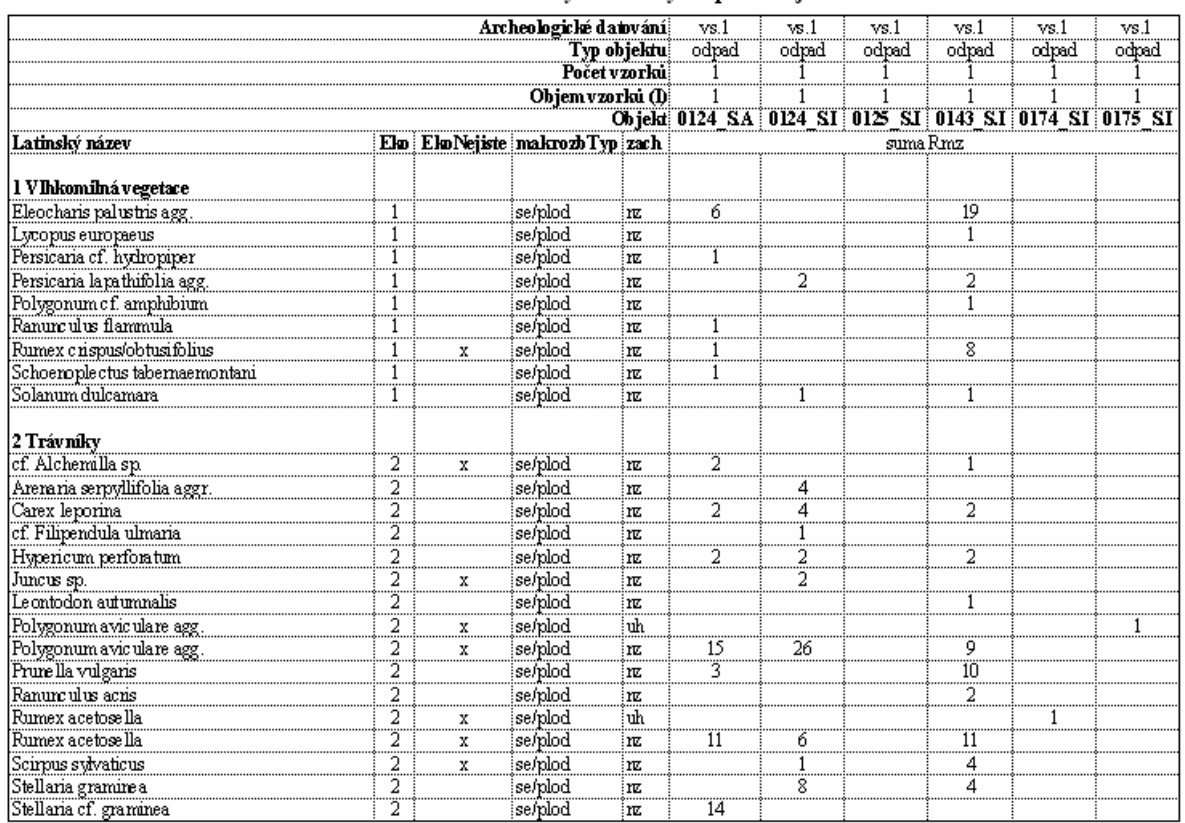

#### AP RYTIR PRAHA - STARÉ MĚSTO –<br>Počty makrozbytků podle objektů

Pro tabulky, které obsahují více než **255 sloupců** (limit pro starší verze EXCElu) se zobrazí sdělení s počtem očekávaných sloupců. Uživatel je požádán, aby rozdělil seznam pomocí datace a/nebo výčtem objektů.

V tabulce se zobrazí pouze ty vzorky, které mají v části inventář zaškrtnuty možnosti zkoumáno (*zk*) nebo bez nálezu (*bn*). Vzorky, které nebyly zkoumány ani pro jeden typ rostlinných makrozbytků (dřevo nebo semena/plody) nebudou uvedeny v přehledu taxonů pro příslušnou skupinu typů makrozbytků.

Jiné zbytky (ne-rostlinné Varia), které byly vloženy pomocí PCODE INDET, jsou uvedeny na konci přehledu taxonů pro semena/plody.

Ve výsledné excelové tabulce se zobrazí automaticky generované hlavičky a zápatí spolu s dalším formátováním stran.

### **Výsledky z naleziště pro 1-n lokalit**

Zobrazí výsledky pro několik nalezišť podle výběru.

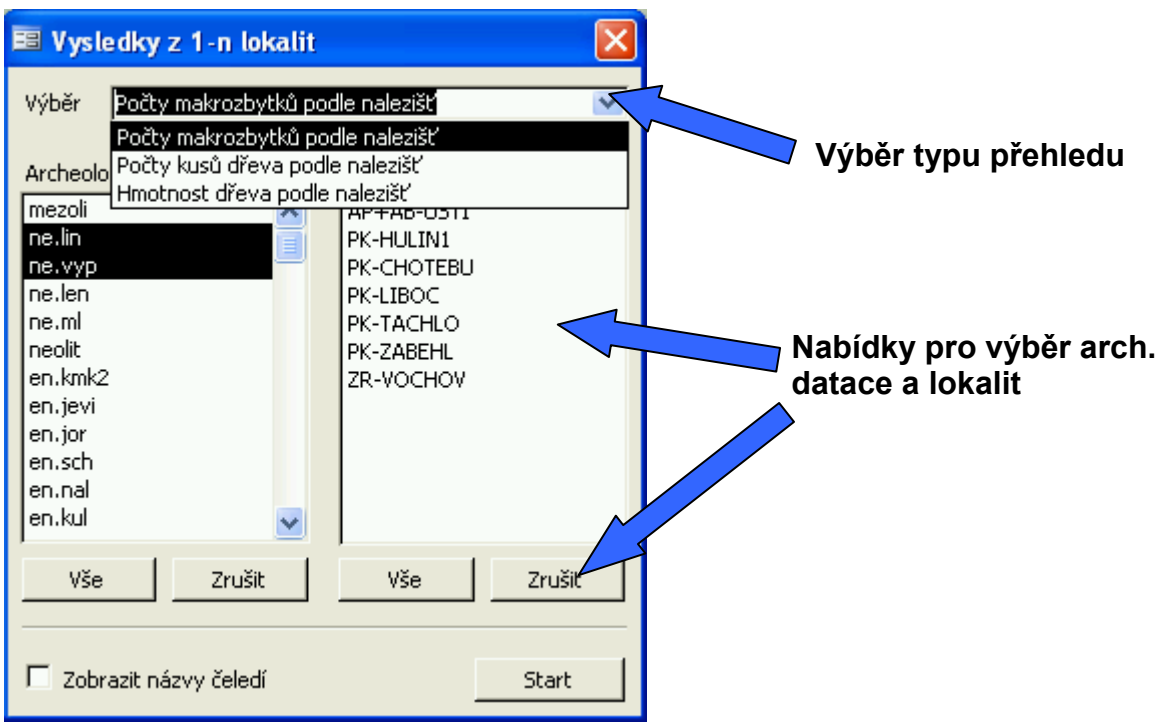

Dialogové okno nabízí různé typy přehledů:

- **Počet makrozbytků (semen a plodů)**
- **Počet kusů dřeva (uhlíků)**
- **Hmotnost dřeva (uhlíků)**

Pro každý taxon se zobrazí suma všech rostlinných makrozbytků pro každé naleziště. Taxony v této tabulce jsou, stejně jako v tabulkách pro jedno naleziště popsaných výše, rozdělené podle způsobu zachování (zuhelnatělé, mineralizované, subfosilní atd.), podle typu rostlinného makrozbytku (semena, plevy, jehlice atd.) a podle stupně jistoty určení (cf.).

### **Příklad přehledu taxonů s výsledky z 1-n lokalit:**

Výběr *Počet kusů dřeva podle lokalit* ze všech lokalit je zobrazen v následující tabulce:

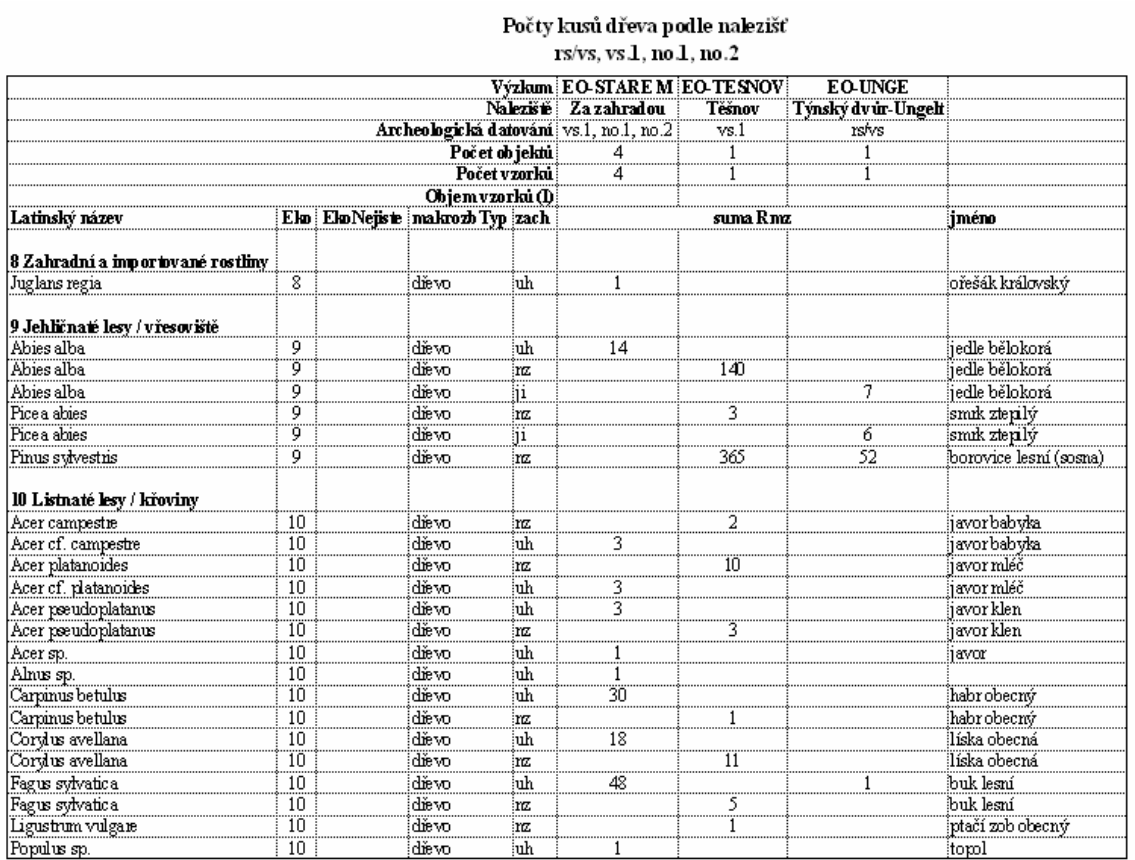

Program navíc nabízí možnost vybrat botanický název čeledi, který se zobrazí v novém sloupci tabulky s přehledem taxonů. Tudíž je možné i třídění taxonů podle čeledí.

Všechny přehledy taxonů jsou vytvořeny v podobě excelových tabulek a mohou být podle potřeby upravovány s použitím obvyklých excelových nástrojů (okraje, číslování stánek, formát stránky a pod.).

### **Řazení taxonů v přehledech**

Pro řazení taxonů v přehledech slouží tabulka *Eko\_skupiny*, kde jsou uvedeny všechny ekologické skupiny podle čísel. Taxony jsou v přehledech řazeny do příslušných skupin, přičemž každá skupina je nadepsána dílčí hlavičkou. V přehledu jsou uvedeny pouze ty taxony, které mají v tabulce *Eko\_soc\_data* uvedeno číslo ekologické skupiny odpovídající tabulce *Eko\_skupiny*.

Pod označením každé ekologické skupiny jsou taxony řazeny podle abecedy (kromě užitkových rostlin).

Speciální případy:

### **a) Řazení cf. taxonů**

Např. *Veronica arvensis*, *Veronica* cf. *arvensis* a cf. *Veronica arvensis* budou řazeny v tomto pořadí, jeden pod druhým.

### **b) Řazení užitkových rostlin**

Řazení užitkových rostlin se řídí pořadím uvedeným v tabulce *T\_SortierungBName*. Nejdřív jsou uvedeny obiloviny, po nich luštěniny a nakonec olejnaté a vláknodárné rostliny. V rámci těchto skupin užitkových rostlin jsou taxony řazeny abecedně (včetně pořadí cf. taxonů uvedeného výše). Dvojité taxony jsou uvedeny pod skupinou taxonů, které zahrnují. *Cerealia* indet. jsou zařazena na konci skupiny obilovin.

Pokud si nepřejeme používat třídění taxonů do ekologických skupin nebo pokud místo toho dáváme přednost řazení taxonů čistě podle abecedy, je možné přidat do tabulky *Eko\_skupiny* jednu nebo více "fiktivních ekologických skupin" (např. 100 s požadovaným názvem). Ty taxony, které se mají zobrazovat seskupené pod touto novou hlavičkou, musí mít stejné číslo v poli *eko\_skup* v tabulce *Eko\_soc\_data*.

V každém případě, i když měníte ekologické skupiny podle vlastních potřeb, je rozumné zachovat ekologickou skupinu č. 5 pro užitkové rostliny, protože to umožňuje programu provádět automatické řazení v rámci užitkových rostlin, jak bylo vysvětleno výše. Kromě toho se ekologická skupina 5 také využívá pro výpočet skutečného počtu taxonů užitkových rostlin (automatická korekce týkající se dvojitých taxonů).

### **Vlastní (individuální) dotazy**

Obecná problematika tvoření dotazů v Accessu je popsána v manuálech pro Access nebo na webových stránkách týkajících se této problematiky. Zde následuje několik tipů specifických pro *ArboDatMulti©*:

### - **Pojmenovávání dotazů**

Pro jednodušší orientaci je doporučeno zřetelně označovat vlastní dotazy specifickou zkratkou na začátku názvu dotazu. Seznam vlastních dotazů se totiž může velmi rozrůst a proto by měly být čas od času revidovány. Zároveň ty dotazy, které byly předdefinovány autory programu, musí v každém případě zůstat zachovány.

### - **Série dotazů**

Často se stává, že požadovaná tabulka s výsledky analýz vyžaduje sérii několika vzájemně navazujících dotazů. V takových případech se mohou vlastní dotazy kombinovat s předdefinovanými.

### - **Tvorba nových dotazů založených na předdefinovaných dotazech**

Pokud tvoříme nové dotazy, které jsou založeny na těch předdefinovaných, je třeba mít stále na paměti, že předdefinované dotazy, pokud byly spuštěny pomocí formuláře *Vyhodnocení*, mohly být uloženy s některými výběrovými kritérii. Proto je důležité vždy zkontrolovat příslušný dotaz, zda skutečně reprezentuje požadovaný soubor dat, a zda může sloužit jako základ pro další výběr dat (zdroj chyb!). Otevřete dotaz v návrhovém zobrazení. Kritéria jsou vždy zobrazena v posledních polích na konci dotazu.

### - **Úprava existujících dotazů**

Pokud chceme experimentovat s existujícími dotazy pro tvorbu vlastních modifikací, je vždy doporučeno raději používat kopie původních dotazů: v seznamu dotazů vyberte dotaz, který chcete kopírovat > ctrl+C > ctrl+V > vložte název nového dotazu. Pro zobrazení skrytých dotazů, vyberte: Nástroje > Možnosti > Zobrazit > Skryté objekty.

### - **Výběr dat**

Požadovaný soubor dat se vybírá pomocí dotazu z jednoho nebo z několika zdrojů (tabulek nebo dotazů) vložením výběrového kritéria do řádku *kritéria* v návrhovém zobrazení dotazu. Například pokud je částí dotazu pole *Výzkum*, budou dotazem prohledávány všechny vybrané zdroje dat, aby byla nalezena data ke konkrétnímu výzkumu. Pro ten účel se do řádku *kritéria* vloží číslo příslušného výzkumu (pozor na překlepy!).

### - **Časté operátory v řádku** *kritéria*

Při použití operátorů (viz také *help* pro Access) je k dispozici více možností pro specifikaci výběru v řádku *kritéria*. Pokud je součástí dotazu pole Výzkum, je možné použít některé z často používaných operátorů:

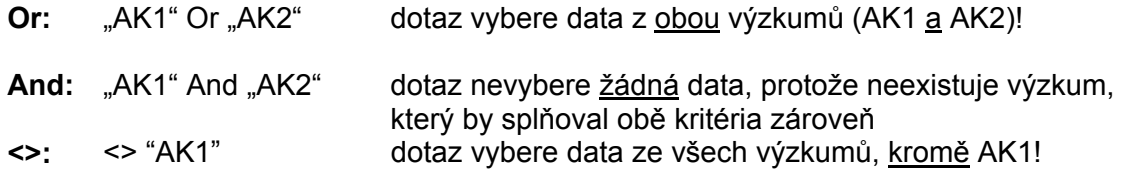

### - **Výběr dat ano/ne**

Datová pole typu ano/ne jsou ve vstupním formuláři i v datových tabulkách zobrazena malými zaškrtávacími políčky. Zaškrtnuté políčko znamená "ano", zatímco prázdné políčko znamená "ne". Pokud používáme tabulky jako zdroj dat pro dotazy, musí se do políčka *kritéria* vložit "TRUE" pro "ano" nebo "FALSE" pro "ne".

Příklad: Pokud hledáte všechny obiloviny, tj. PCODEs, které mají v tabulce *Eko\_soc\_data* zaškrtnuté políčko "Cer" = *Cerealia*, pak je nutné použít tabulku *Eko soc data* jako další zdroj dat, políčko "Cer"= *Cerealia* se přetáhne do návrhového panelu dotazu a do řádku *kritéria* se napíše "TRUE".

Celý proces se liší, pokud jako zdroj dat použijeme dotaz, protože v předdefinovaných dotazech je "ano/TRUE" nahrazeno X a "ne/FALSE" prázdným políčkem. V takovém případě je "ano/TRUE" vybráno vložením "X" do řádku kritéria.

### - **Seskupování záznamů (***Souhrny***)**

Záznamy se seskupují, když se v návrhovém zobrazení dotazu objeví řádek *Souhrny* (seskupování znamená, že identické záznamy se zobrazí pouze jednou).

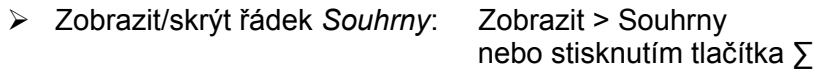

Pozor na čísla, např. na počet rostlinných makrozbytků:

Pokud je aktivován řádek *Souhrny*, seskupování je automaticky aplikováno na všechna pole dotazu. Z toho důvodu se i čísla seskupují, což samozřejmě nemůže vést k požadovanému výsledku. Proto musí být pečlivě zkontrolovány všechny funkce a pokud je to nutné, musí se z menu vybrat vhodná funkce (menu se objeví, když klikneme na řádek *Souhrny*), např. Sum pro sumu všech makrozbytků nebo Count pro počet PCODEs.

Funkce *Souhrny* je zvlášť potřebná, pokud chceme stanovit počet různých obsahů určitého pole ve velkém datovém souboru, např. celkový počet PCODEs z určitého výzkumu. Počet záznamů ve výsledku dotazu je zobrazen na dolní liště dotazu v zobrazení datového listu.

### - **Zobrazení polí se souhrny "***Kde"*

V návrhovém zobrazení dotazu, který je použit pro filtrování dat v řádce Kritéria a ve funkci *Souhrny* je vybrána možnost "*Kde*", bude v políčku *Zobrazit* automaticky zrušeno zaškrtnutí a příslušné pole se nezobrazí v tabulkovém zobrazení výsledků dotazu. Toto pole můžeme ve výsledcích dotazu zobrazit (např. pro kontrolu dat) zaškrtnutím políčka *Zobrazit*.

### **Výraz Latinský název (s "cf.")**

Definice: v Accessu znamená výraz kombinaci operátorů, konstant, funkcí, polí apod., jejímž výsledkem je číselná hodnota nebo termín.

K tomu, aby se zkombinoval *Latinský název* z pole *BNam* (nebo *Lat\_nazev\_CZ*) v tabulce *Eko\_soc\_data* a pole cf v tabulce *Vysledky*, je použit následující výraz:

Latinský název: BiolName(First(EKO\_SOC\_DATA.lat\_nazev\_cz),VYSLEDKY.cf)

Můžete tento výraz napsat do řádku *Pole* v prázdném sloupci v návrhovém zobrazení dotazu nebo ho raději zkopírovat z jiného dotazu; pak vyberte Výraz v řádku *Souhrny*. Obě pole, na která se výraz odkazuje, musí existovat v návrhovém zobrazení. To jsou pole *Lat\_nazev\_CZ* 

(nebo *BNam*) z tabulky *Eko\_soc\_data* a *cf* z tabulky *Výsledky*. Příslušné tabulky slouží jako zdroj dat v zobrazení dotazu.

### - **Počítání s nulovými hodnotami - funkce** *IsNull*

V Accessu dávají výrazy, které obsahují nulu, vždy výsledek nula (včetn sčítání...). Proto je potřeba u těchto typů výrazů používat funkci *IsNull*.

Například když vyhodnocujeme sumu rostlinných zbytků ve vzorku, musí se počet celých makrozbytků sloučit s počtem fragmentů. Velmi často je jedna z těchto hodnot rovna nule. Požadovaná pole v tabulce *Vysledky* jsou *sumaCele* a *sumaFrag*. Hodnoty v obou těchto polích jsou extrapolované sumy [1-6] ze všech frakcí zpracovaných ze vzorku. V tomto případě vypadá požadovaný výraz takto:

SumaRmzVše:Sum(IIf(IsNull(VYSLEDKY.sumaCele),0,VYSLEDKY.sumaCele)+IIf(Is Null(VYSLEDKY.sumaFrag),0,VYSLEDKY.sumaFrag))

Tento výraz by měl být vložen do řádku *Pole* v prázdném panelu návrhového zobrazení dotazu a v řádku *Souhrn* (je třeba nastavit Souhrny - ∑) by měl být vybrán pojem *Výraz*. Tabulka *Vysledky* přitom musí být dostupná jako zdroj dat (nebo jeden ze zdrojů dat) v návrhovém zobrazení dotazu.

### - **Omezení počtu sloupců**

Stejně jako v EXCElu, i ve všech accessových tabulkách a záznamech je počet sloupců omezen na 255. V případě archeobotanických dat ale počet vzorků z výzkumu nebo počet nalezených taxonů často přesahuje hodnotu 255. V takovém případě nemůže být výčet obsahující počet rostlinných makrozbytků na vzorek a taxon zobrazen pomocí jedné křížové tabulky. Pokud by výsledkem předdefinovaného dotazu *Přehled všech dat ze všech lokalit* byla tabulka s příliš velkým množstvím vzorků, objeví se chybové hlášení. V takovém případě se data musí rozdělit do dvou (nebo více) tabulkových dotazů. Data z výzkumu mohou být zúžena nebo rozdělena, např. podle archeologické datace, typu objektu, čísla objektu nebo podle jiného kritéria.

### - **Dodatečné úpravy tabulek v Excelu**

EXCEl je obvykle používán pro zobrazení dat v diagramech nebo v tabulkách. Excelové tabulky, které byly vytvořeny kopírováním a přenesením dat z Accessu, by obvykle měly být pro lepší vzhled a přehlednost ještě dodatečně upraveny. Kromě obvyklých excelových nástrojů jako *Najít/Nahradit*, úprava fontů, formátování řádků a sloupců atd., mohou uživatelé *ArboDatu* využít ještě malý přídatný **program pro doplnění kurzívy do botanických názvů rostlin**.

#### **Dodatečné úpravy formátu tabulek nejsou nutné v případě automatických přehledů taxonů, které jsou formátovány automaticky**

### - **Dotazy pro údaje z polí Poznámky**

Pole pro poznámky ve vstupním formuláři v části pro výzkumy, objekty a vzorky jsou vytvořeny jako pole ve formátu **memo**, což znamená, že mohou obsahovat více než 255 znaků. Ale v dotazech v Accessu může být v jednom poli zobrazeno maximálně 255 znaků. Pokud vložený text přesahuje tento limit, je možné celý obsah pole editovat pomocí accessové *Sestavy*.